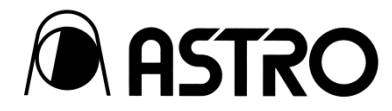

# AM-3825 用 コントロールソフトウェア SP-3825

取扱説明書 Ver. 5.00

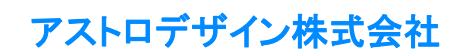

# <span id="page-1-0"></span>ご使用の前に

### <span id="page-1-1"></span>はじめに

この取扱説明書(以下、本書)では、AM-3825 用コントロールソフトウェア SP-3825 の使用方法、及び使用上の注意事項について説明してい ます。正しくお使いいただくため、ご使用の前に本書を必ずお読みください。

また、本書は大切に保存してください。

### <span id="page-1-2"></span>用語について

本書では、記載を簡略化するため、一部の用語を次のように表記しています。

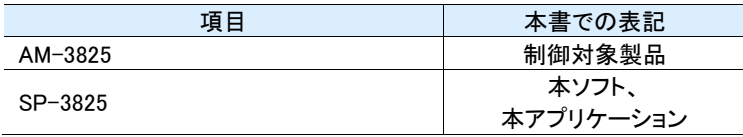

### <span id="page-1-3"></span>操作画面について

本書では、本ソフトの推奨環境である Windows10 を前提に操作を説明します。

### <span id="page-1-4"></span>商標及び登録商標について

- ・ Microsoft、Windows、DirectX、及び Visual Studio は、米国 Microsoft Corporation の、米国及びその他の国における登録商標又は商標 です。
- ・ Apple、Mac、Mac OS、及び macOS は、米国及び他の国々で登録された Apple Inc. の商標です。
- ・ LightningChart は、Arction Ltd.の登録商標です。
- ・ その他、記載されている会社名、製品名は、各社の登録商標又は商標です。

#### オープンソースソフトウェア取り扱いについて

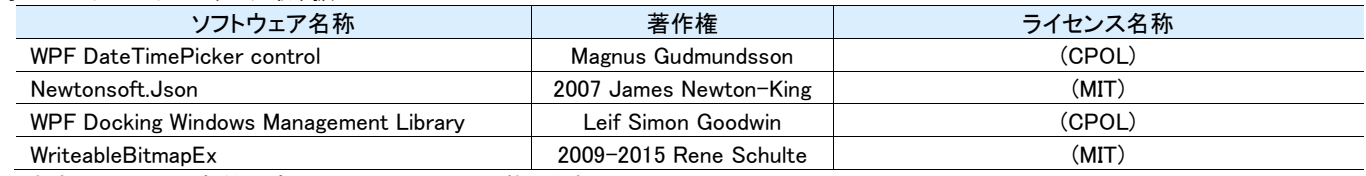

対応するライセンス条件の全文について以下に記載します。

### The Code Project Open License (CPOL) 1.02

https://www.codeproject.com/info/cpol10.aspx

### The MIT License (MIT)

https://opensource.org/licenses/mit-license.php

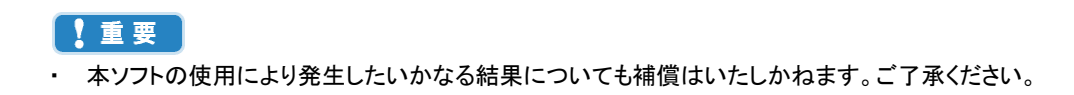

# <span id="page-2-0"></span>もくじ

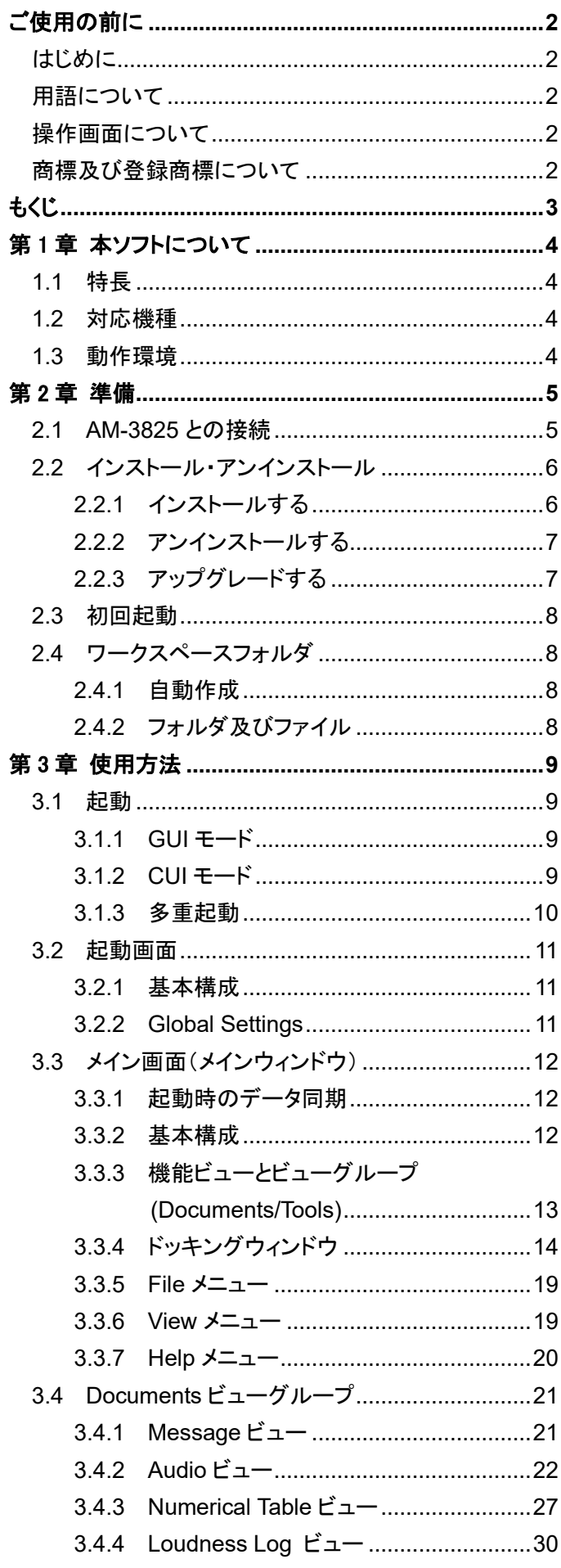

 $\mathbf{3}$ 

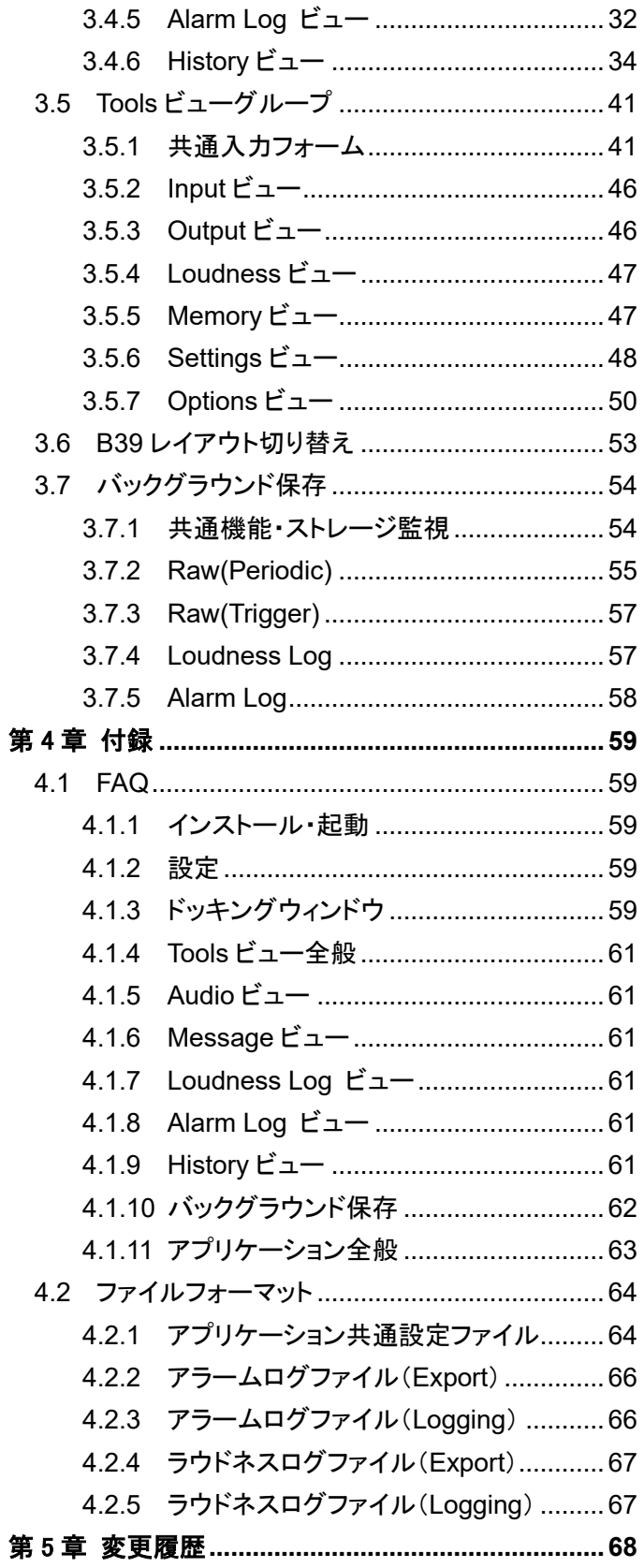

# <span id="page-3-0"></span>第1章 本ソフトについて

本章では、本ソフトの特長、及び動作環境について説明します。

### <span id="page-3-1"></span>**1.1** 特長

本ソフトは、制御対象製品最大 1 台の操作に対応したソフトウェアです。複数同時起動をサポートしており、複数の制御対象製品の操作に対 応しています。

#### ● 複数機器に対応

IP アドレスが異なる複数の制御対象製品それぞれの操作が専用の独立したウィンドウで行えます。

- 煩雑な操作も簡素化 膨大なデータをスマートに表示・操作できるよう機能毎の画面(以降、ビューと呼びます)を用意しました。
- 柔軟性に富んだレイアウト 各ビューの表示・非表示をユーザが任意に選択でき、画面レイアウトとして保存が可能です。

#### ▶ 整理可能なドッキング機能

ビュー同士をまとめてタブ切り替え、個別の独立したウィンドウに分けてフローティング表示できます。 もちろん、たった一つのウィンドウに全てをまとめて整理することも可能です。

#### !重要

・ 複数同時起動をサポートし起動数の制限は行っていませんが、快適にご利用可能かどうかは、ご使用の PC 性能(CPU,メモリ,HDD,グラ フィックカード)に依存します。

### <span id="page-3-2"></span>**1.2** 対応機種

本ソフトは、次の機種に対応しています。

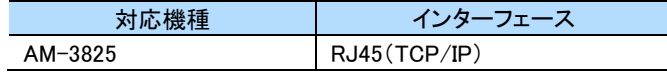

### <span id="page-3-3"></span>**1.3** 動作環境

本ソフトは、次の環境で動作します。

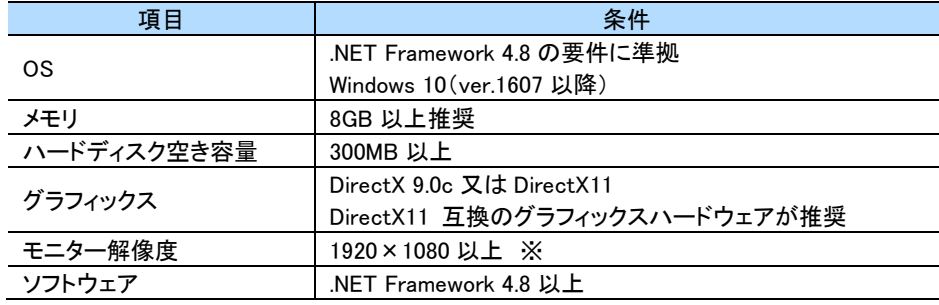

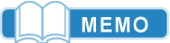

デスクトップ拡大に対応しておりません。拡大率 100%でご使用ください。 ・ 高解像度でのパフォーマンスは、グラフィックス性能に比例します。

# <span id="page-4-0"></span>第2章 準備

本章では、本ソフトのインストール・アンインストール、及び初期設定について説明します。 初めてご利用になる場合は、本章をご一読ください。

### <span id="page-4-1"></span>**2.1 AM-3825** との接続

下図のように、LAN で PC と各制御対象製品を接続します。

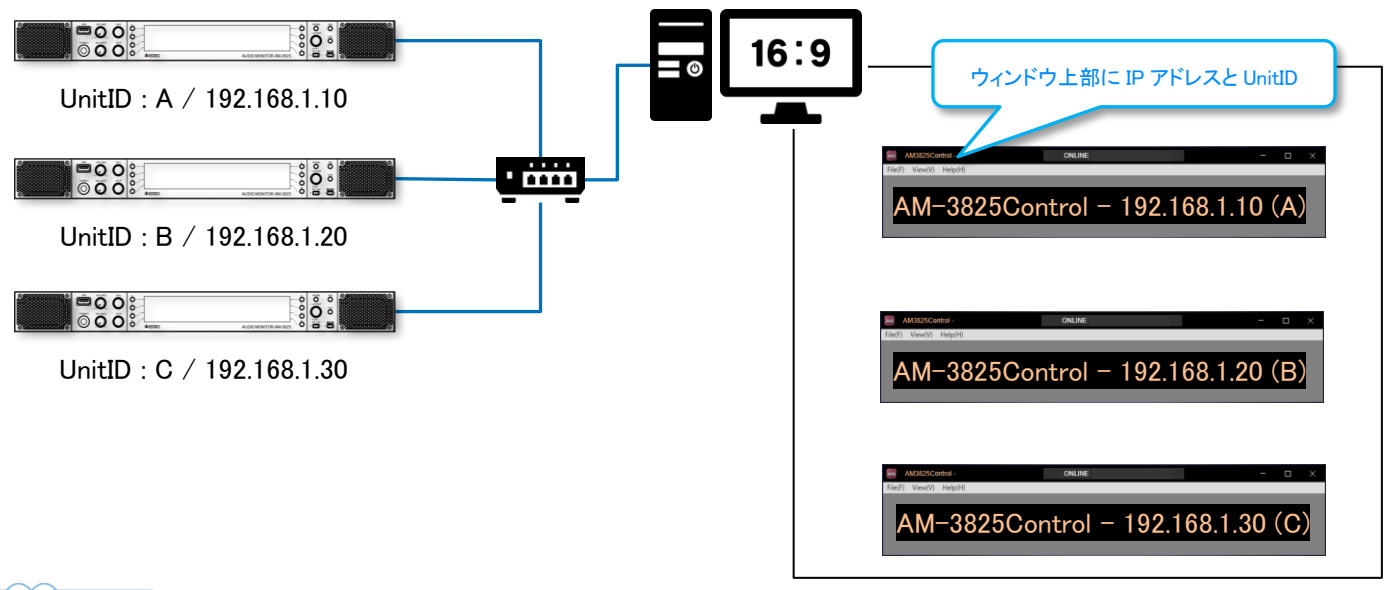

#### MEMO

・ 複数台導入されているお客様は各制御対象製品の本体メニューより UnitID を設定していただくと、本ソフトを複数起動した際により識別し やすくなります。

### <span id="page-5-0"></span>**2.2** インストール・アンインストール

### <span id="page-5-1"></span>**2.2.1** インストールする

#### **Windows**

#### **1** インストーラー起動

付属 CD Installer フォルダ内の Windows フォルダに入っている setup.exe をダブルクリックします。

#### **2** インストール作業

画面の表示に従って、インストール作業を進めます。インストールが正常に終了した場合、デスクトップに下記のようなアイコンが表示さ れます。

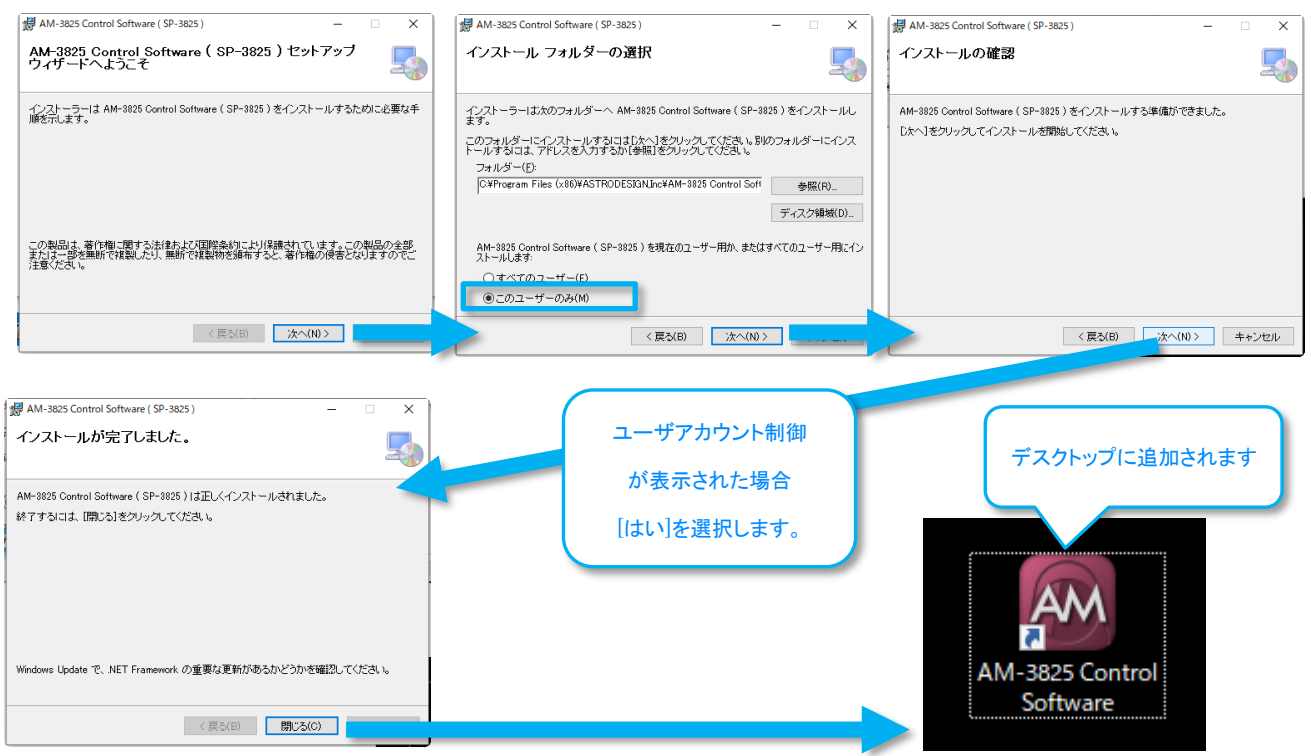

#### MEMO

・ ご使用の PC に.NET Framework 4.8 インストールされていない、又は破損している場合、本ソフトは正常に動作できません。

この場合は.NET Framework 4.8 パッケージをインストール又は修復してください。

インストーラーは付属 CD の.NET Framework 4.8 フォルダからコピーしてご使用いただくか、Microsoft のダウンロードサイトから最新版を 入手してください。(無料)

### <span id="page-6-0"></span>**2.2.2** アンインストールする

#### **Windows**

#### [スタート] >歯車マーク>アプリ>アプリと機能

「AM-3825 Control Software (SP-3825) を選択、[アンインストール]ボタンをクリックし、画面に従いアンインストールを完了してく ださい。

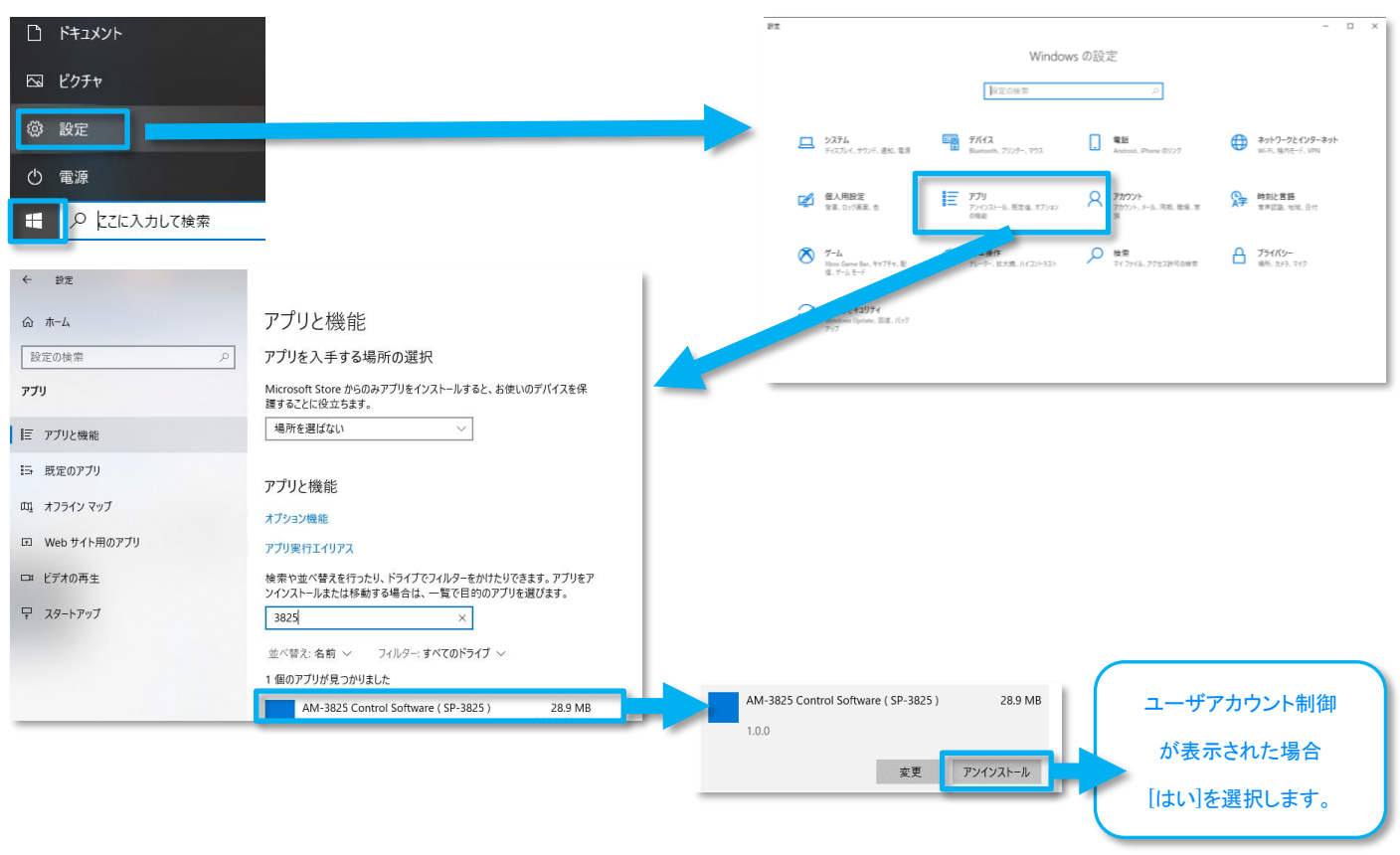

### <span id="page-6-1"></span>**2.2.3** アップグレードする

#### ● Windows

#### **1** 旧バージョンのアンインストール

項「[2.2.2](#page-6-0) [アンインストールする」](#page-6-0)を参照し、古い SP-3825 を削除します。

#### **2** 新バージョンのインストール

項「[2.2.1](#page-5-1) [インストールする」](#page-5-1)を参照し、新しい SP-3825 をインストールします。

#### **3** 初期ワークスペースフォルダのバックアップと削除(任意)

アップグレード後、アプリケーションの起動がうまく行かない場合は、初期ワークスペースフォルダを削除します。

場所 (マイドキュメント)¥ASTRODESIGN¥AM-3825

#### MEMO

・ 本操作によりレイアウト情報や共通設定情報が失われるため、削除ではなくフォルダ名の変更で対応することを強く推奨します。

### <span id="page-7-0"></span>**2.3** 初回起動

インストール直後の初回起動時は接続リストには何も登録されていません。接続したい AM-3825 の IP アドレスを入力し、[Connect]をクリック します。

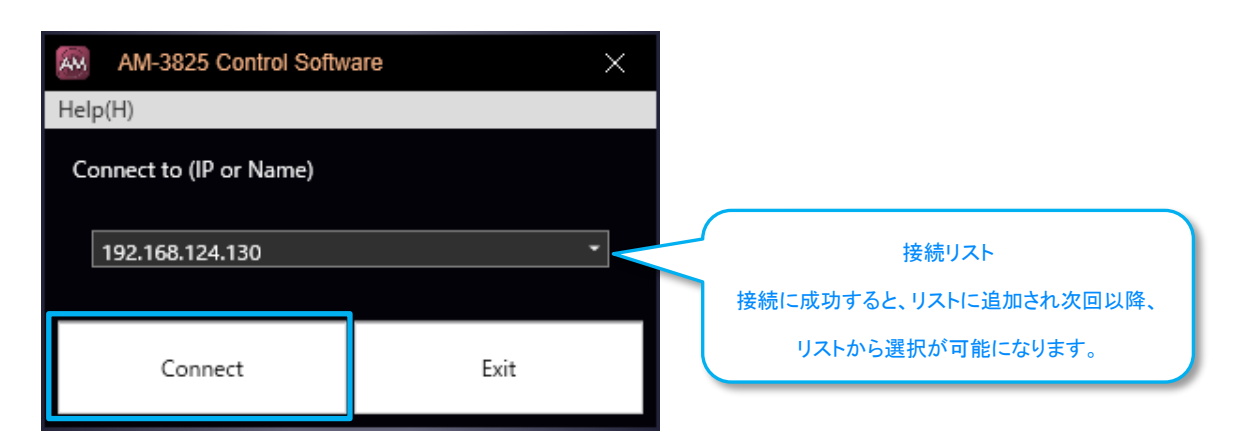

#### MEMO |

- 接続リストは最新入力履歴10件が保持されます。
- ・ 接続リストの編集は項「[3.2.2Global Settings](#page-10-2)」をご参照ください。

## <span id="page-7-1"></span>**2.4** ワークスペースフォルダ

本ソフトはデータファイル類を Windows 標準のマイドキュメントフォルダ内に格納します。

#### <span id="page-7-2"></span>**2.4.1** 自動作成

フォルダは以下のタイミングで自動的に作成されます。

- 本ソフトを PC に初めてインストールし起動した時
- 何らかの理由でワークスペースフォルダが見つからなかった時

### <span id="page-7-3"></span>**2.4.2** フォルダ及びファイル

マイドキュメントフォルダ内に以下の構造でフォルダ及びファイルが生成されます。

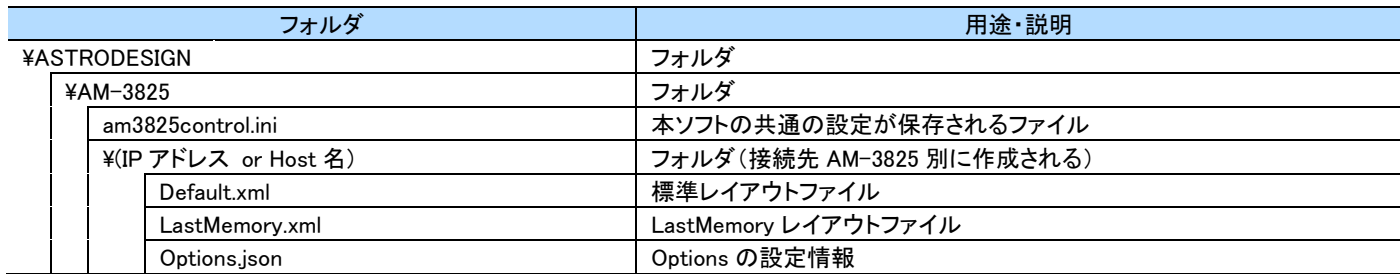

# <span id="page-8-0"></span>第3章 使用方法

本章では、本ソフトの使用方法について説明いたします。

### <span id="page-8-1"></span>**3.1** 起動

本ソフトは GUI(Graphical User Interface)モードと CUI(Console User Interface)モードの2つの起動方法があります。 通常は GUI モードで利用します。

#### <span id="page-8-2"></span>**3.1.1** GUI モード

本モードは起動画面を表示し起動操作を行うためのモードです。以下の手順により本ソフトが GUI モードで開始します。

- インストール時に作成されたアイコンをダブルクリック
- CUI モードでオプション指定しなかった場合(オプションについては次項参照)

#### <span id="page-8-3"></span>**3.1.2** CUI モード

本項はコマンドプロンプトが利用できるユーザを想定しています。

本モードは起動画面をスキップし、ワンタッチでメイン画面を表示する機能を提供します。

#### ● コマンドプロンプトとオプション説明

スタート>コマンドプロンプトを開く>インストール先に移動>AM3825Control.exe

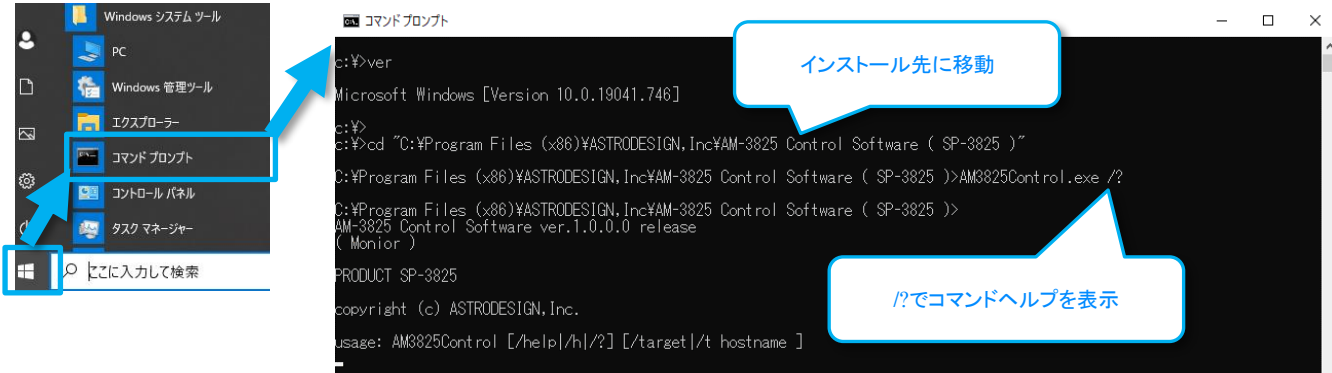

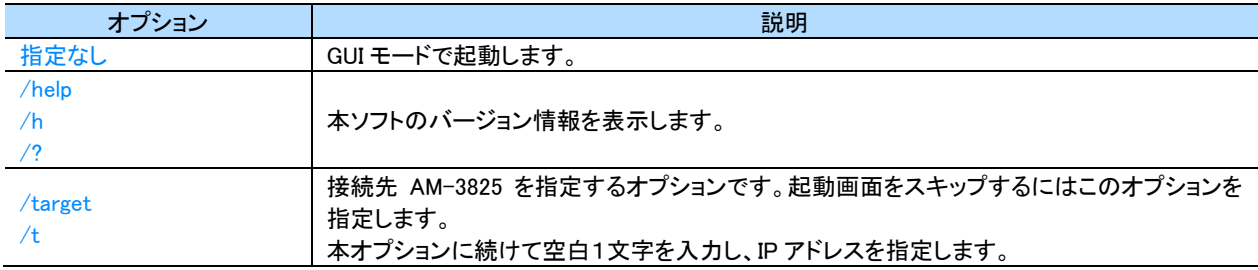

#### ● 接続先専用ショートカットの作成方法(CUI モードの応用)

複数の制御対象製品を操作する際に便利な起動用ショートカット作成方法を説明します。

本ソフトをインストールしたフォルダを開く > AM3825Control を右クリック

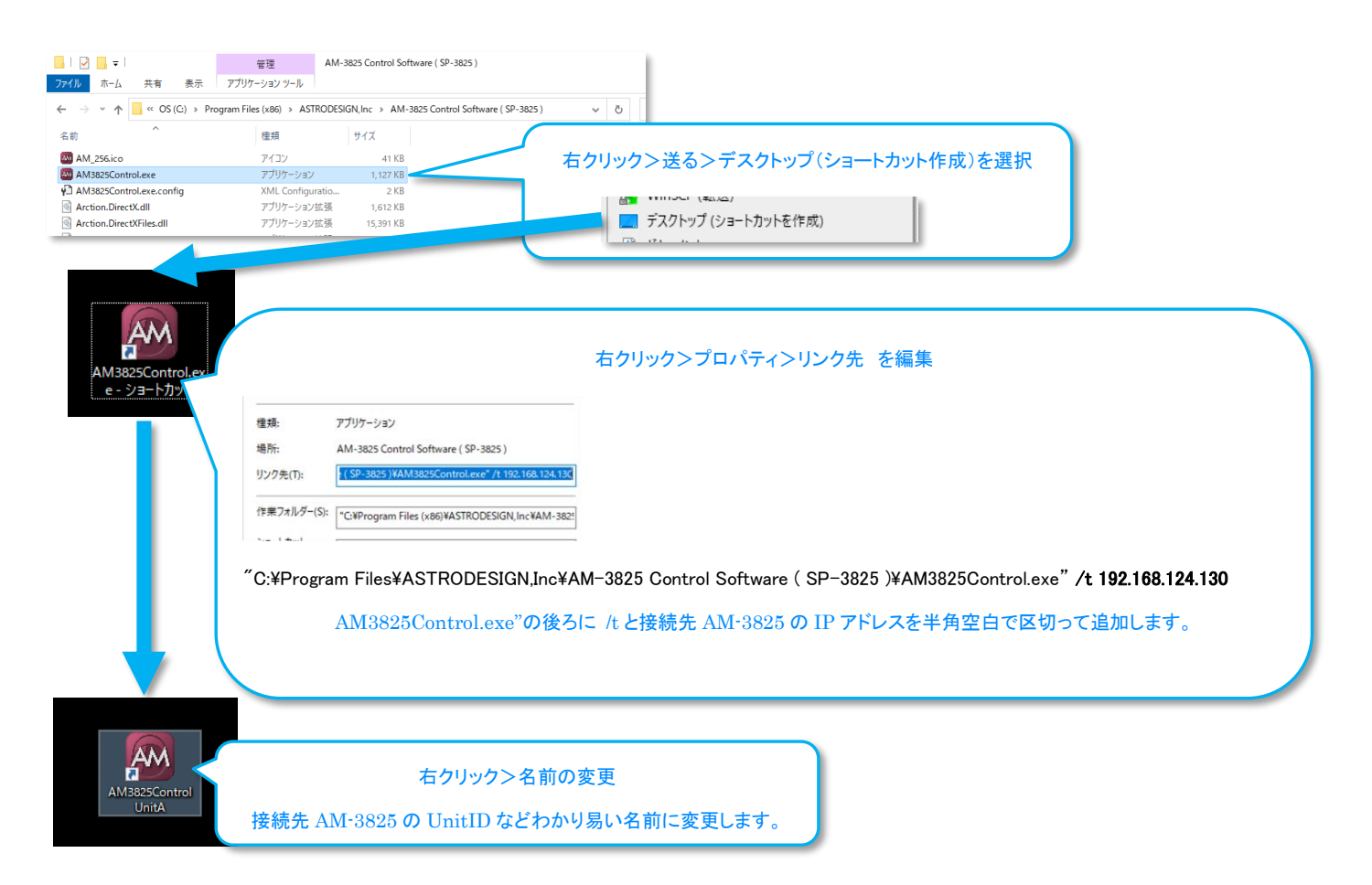

### <span id="page-9-0"></span>**3.1.3** 多重起動

複数起動するには1つめのメイン画面を表示し、次いで2つめを起動します。

- ⚫ デスクトップのアイコンをダブルクリック>接続先 IP アドレス A を指定>[Connect]クリック
- A のメイン画面が表示された
- ⚫ デスクトップのアイコンをダブルクリック>接続先 IP アドレス B を指定>[Connect]クリック

#### MEMO

・ 同じ IP アドレスを指定して[Connect]した場合、以下の問い合わせが表示され起動できません。別の IP アドレスを指定する場合は[Yes]、 起動を中断する場合は[No]を選択します。

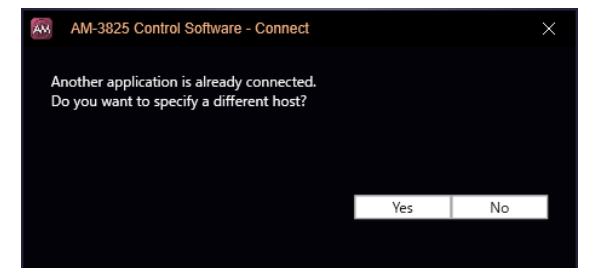

- ・ CUI モードで同じ IP アドレスを指定して起動した場合、問い合わせなくアプリケーションが終了します。
- ・ 接続先の管理は CUI モードと GUI モードで共通です。接続先ホストが同一だった場合、モードに従い上記のどちらかの挙動が発生します。

## <span id="page-10-0"></span>**3.2** 起動画面

接続先 AM-3825 の選択と本ソフトの共通設定・バージョン確認が行えます。

### <span id="page-10-1"></span>**3.2.1** 基本構成

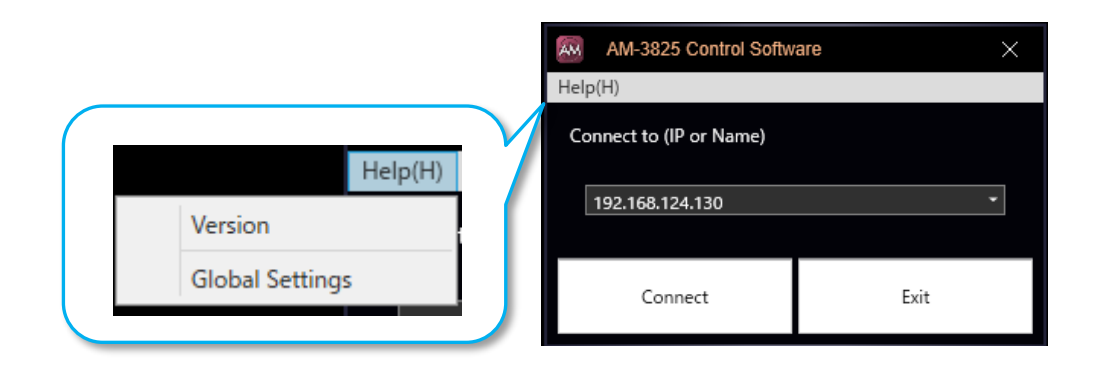

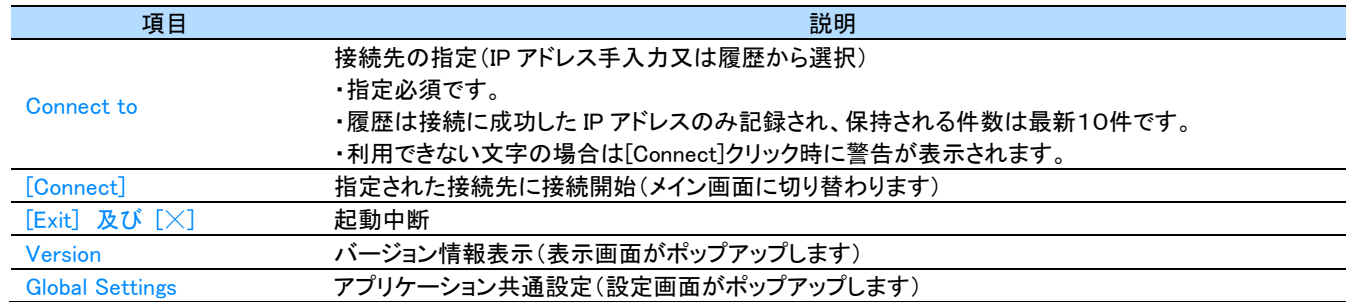

#### <span id="page-10-2"></span>**3.2.2** Global Settings

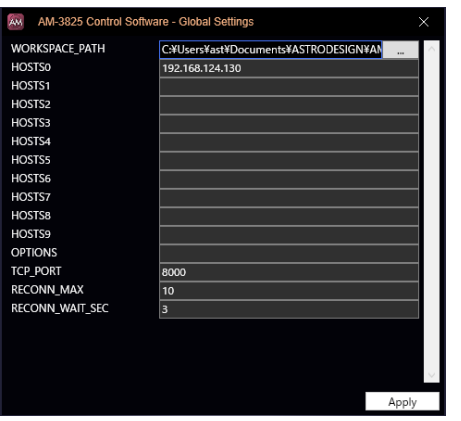

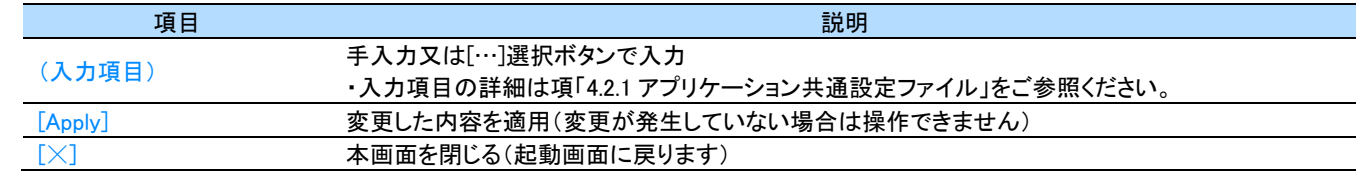

#### MEMO

・ 正しい設定が行われていないと、アプリケーションが起動しない、制御対象製品に接続できないなどの問題が発生します。操作には十分 ご注意ください。

### <span id="page-11-0"></span>**3.3** メイン画面(メインウィンドウ)

制御対象製品1台を操作する画面です。全ビューの表示管理、画面レイアウトの管理、ネットワーク接続操作、ドッキングウィンドウ機能にお ける 1 ウィンドウ収納が行えます。

### <span id="page-11-1"></span>**3.3.1** 起動時のデータ同期

制御対象製品との通信が開始されると、機器より以下の情報が一括転送されます(PC スペックにもよりますが最大約 1 分程度)。この動作は 接続する度に行われます。中でもログについてはデータ量が多く、データ同期中は測定データ処理が遅延することがあります。

#### ・機器の設定

・機器が保持しているラウドネスログの履歴 ※

・機器が保持しているアラームログの履歴

#### $\begin{array}{|c|c|c|}\n\hline\n\textbf{1} & \textbf{MEMO}\n\end{array}$

- ・ 制御対象製品のメニューにて不要な Loudness Log を消去することで転送量の削減が可能です。
- ・ バックグラウンド保存(Loudness Log)が有効かつ Trigger ON が設定されている場合、大量のログファイルが生成されます。

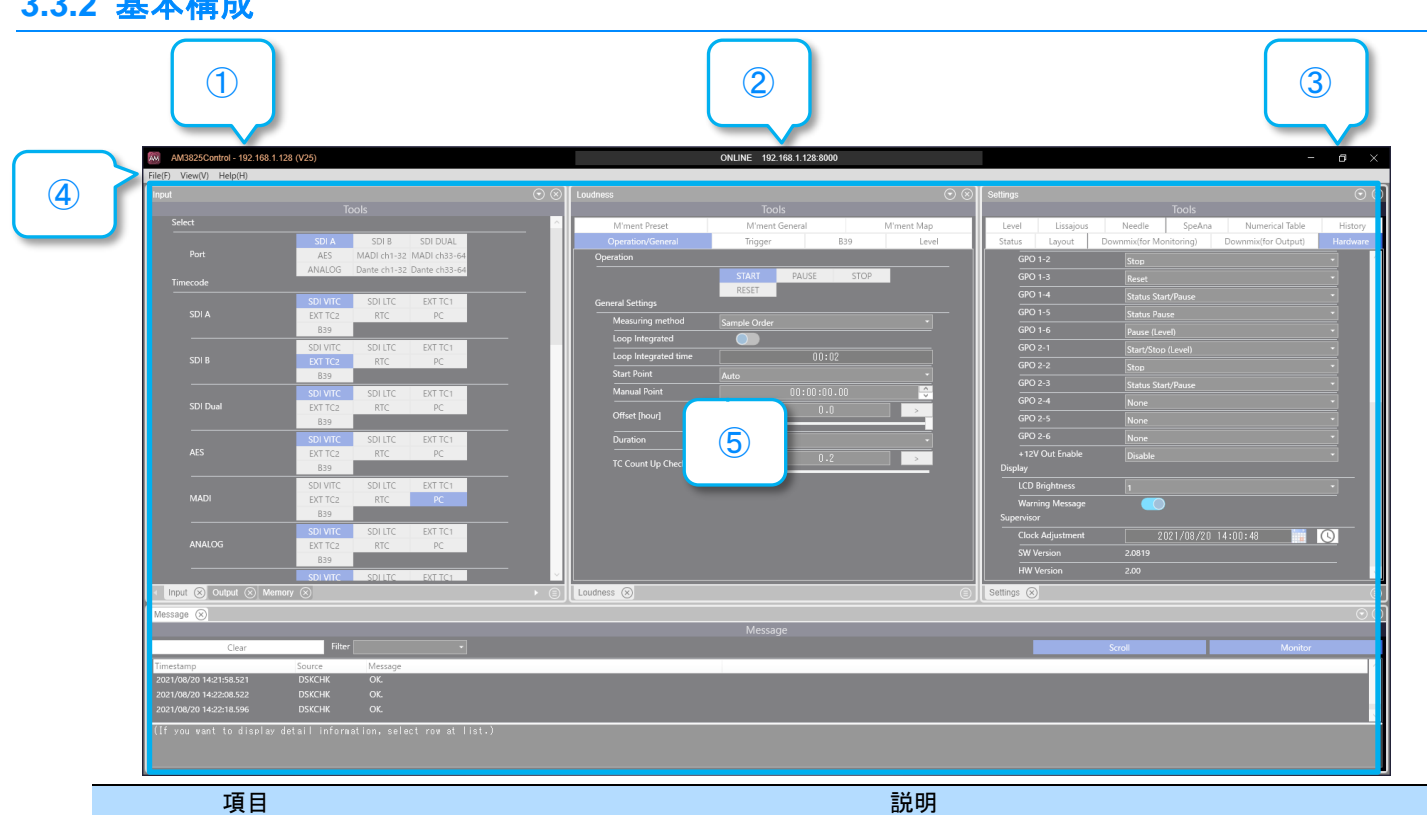

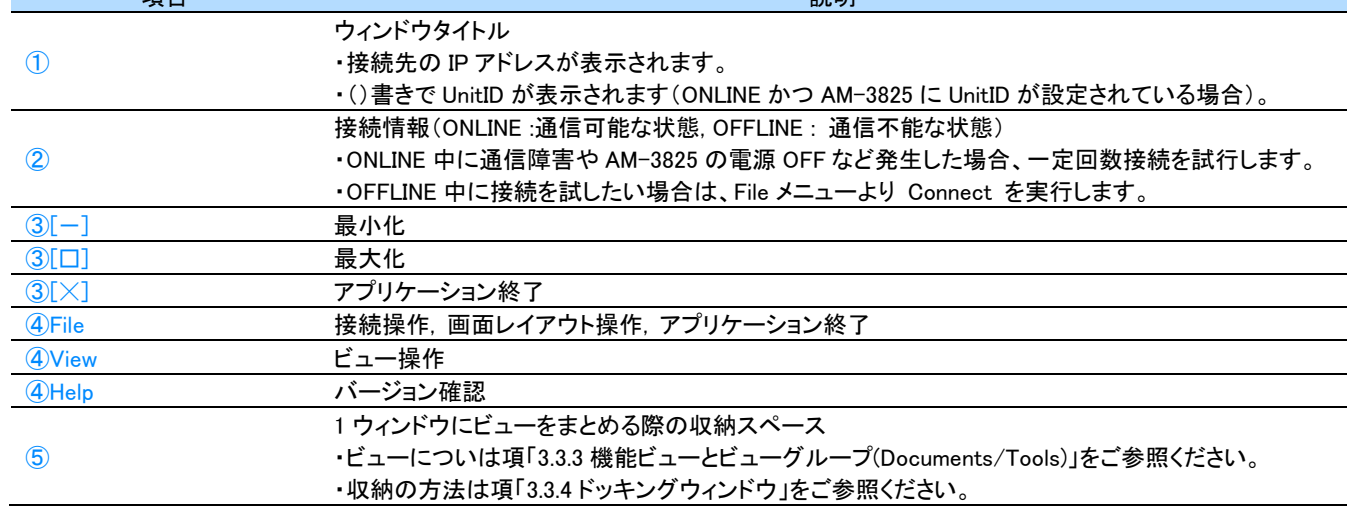

### <span id="page-11-2"></span>**3.3.2** 基本構成

#### <span id="page-12-0"></span>**3.3.3** 機能ビューとビューグループ(Documents/Tools)

ビューは情報表示や操作をまとめるためのウィンドウあるいはパネルです。

機能ビューはビューの最小単位で機能ごとに定義され、機能ごとの項目が収納されます。同じ機能で複数操作可能な場合、同じ見た目の機 能ビューが複数表示されます。

ビューグループは機能ビューを分類する単位です。後述のドッキングウィンドウでまとめることができる最小単位でもあります。(詳細は項 「[3.3.4](#page-13-0) [ドッキングウィンドウ」](#page-13-0)をご参照ください) 加えて、メインウィンドウが最大のビューグループを担っています。

以下は、ビューグループの包含関係です。

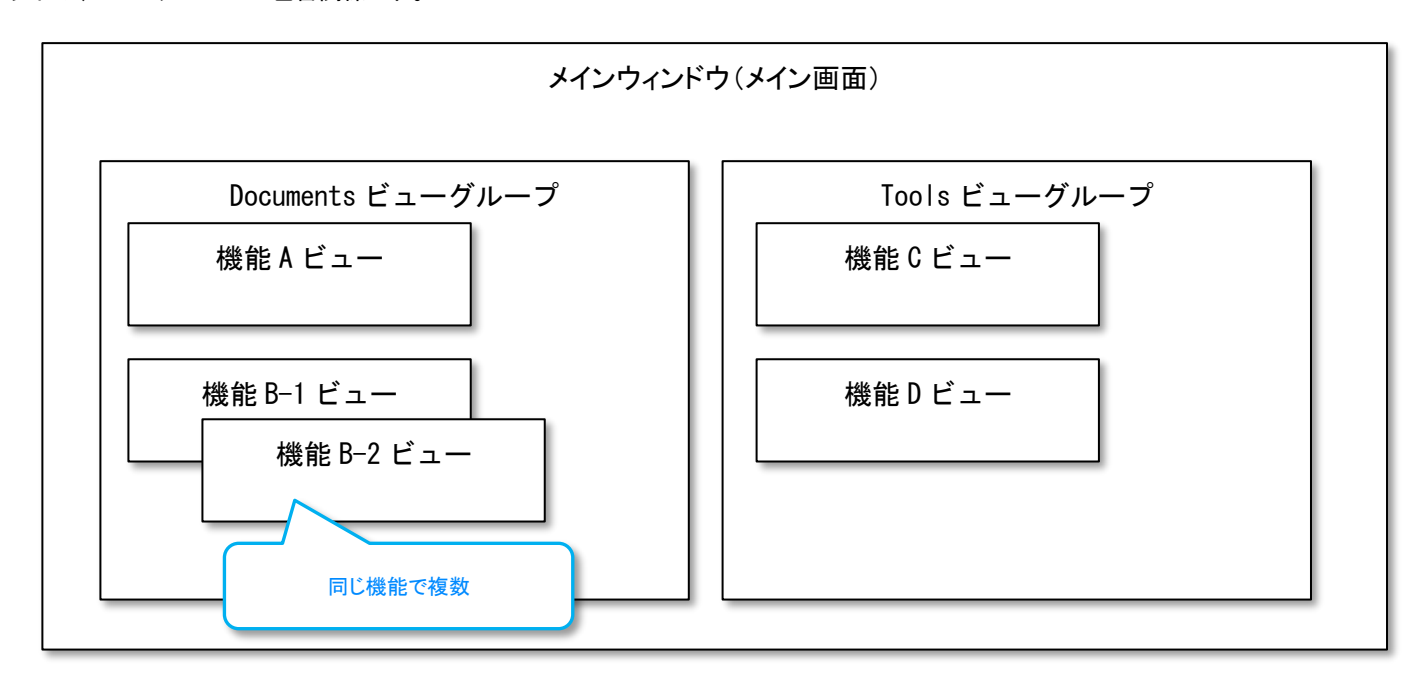

● Documents ビューグループ

Documents ビューグループは、計測データや本ソフトの各種情報を表示するための機能ビューグループです。

#### ● Tools ビューグループ

Tools ビューグループは、制御対象製品の設定を表示・編集するための機能ビューグループです。

### <span id="page-13-0"></span>**3.3.4** ドッキングウィンドウ

本ソフトは、ユーザが自由に機能を選択しレイアウトできるドッキングウィンドウシステムを採用しています。 レイアウトの最小単位は機能ビューです。機能ビューは属するビューグループ同士でまとめることができます。 また、全ての機能ビュー及びビューグループは、メインウィンドウ内にまとめることができます。

※ビューの概念については項「[3.3.3](#page-12-0) [機能ビューとビューグループ](#page-12-0)(Documents/Tools)」をご参照ください

#### ⚫ Documents ビューグループ画面

Documents ビューグループをまとめるためのウィンドウを Documents ビューグループウィンドウと呼び、下記のような特徴を持っています。

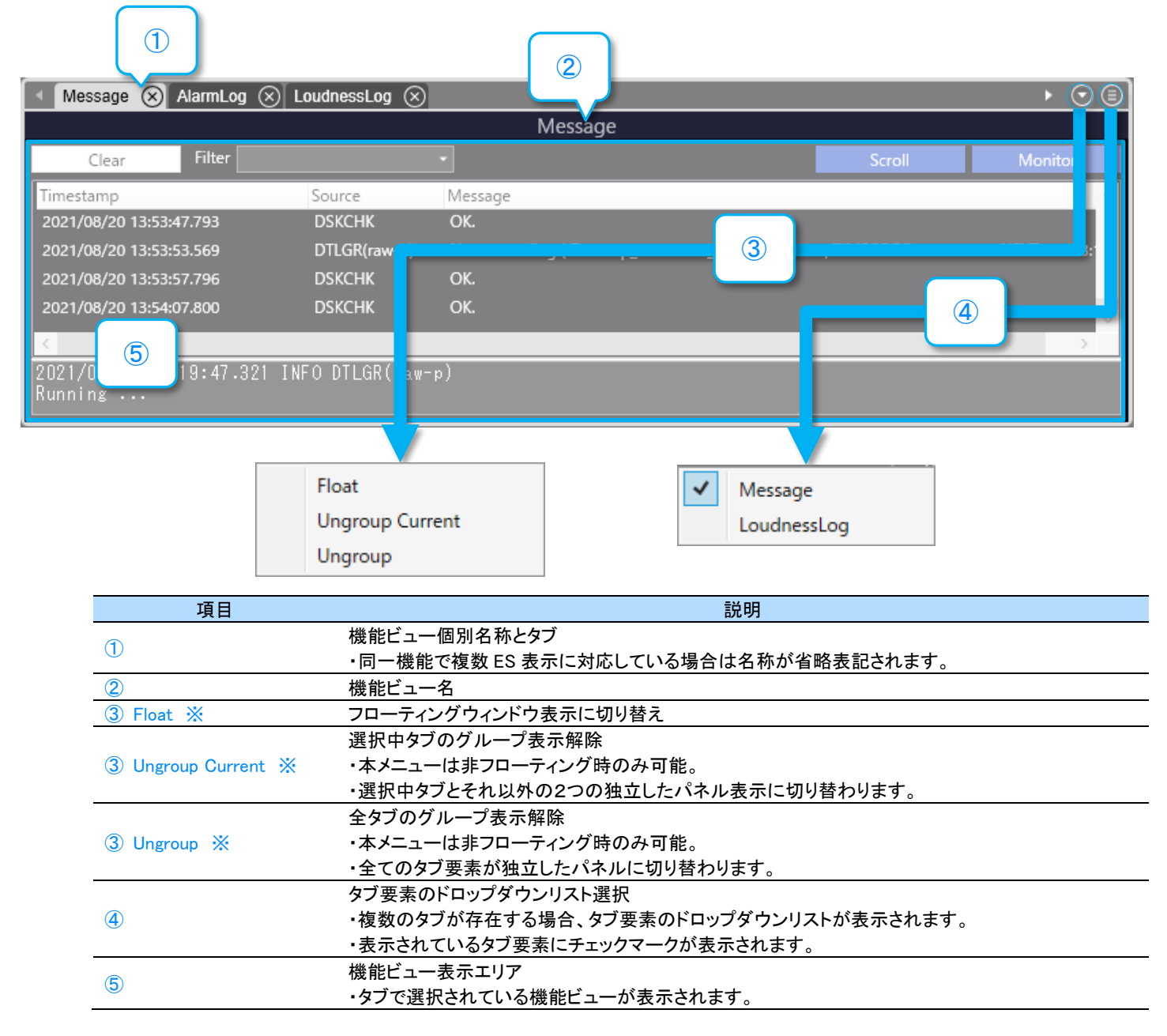

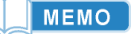

③ドッキング専用メニュー

フローティング表示時は表示されません。

#### ● Tools ビューグループ画面

Tools ビューグループをまとめるためのウィンドウを Tools ビューグループウィンドウと呼び、下記のような特徴を持っています。

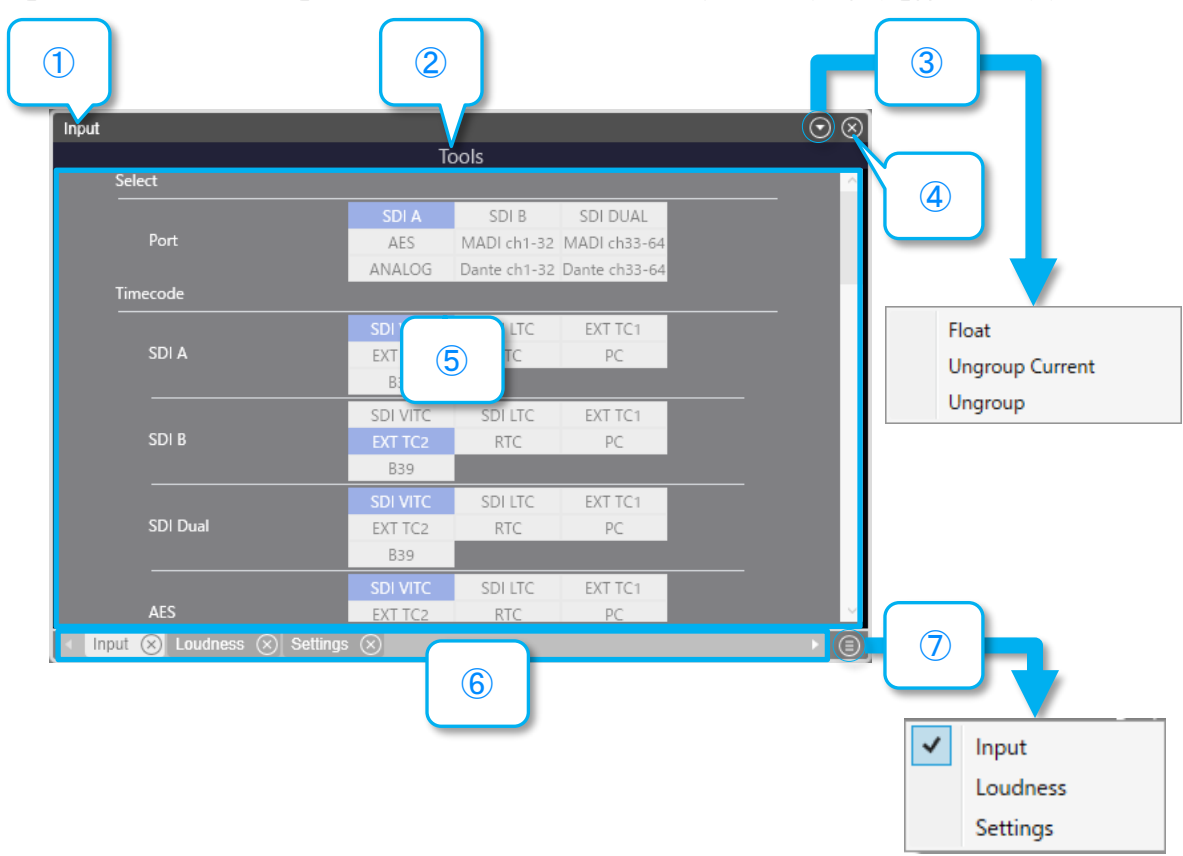

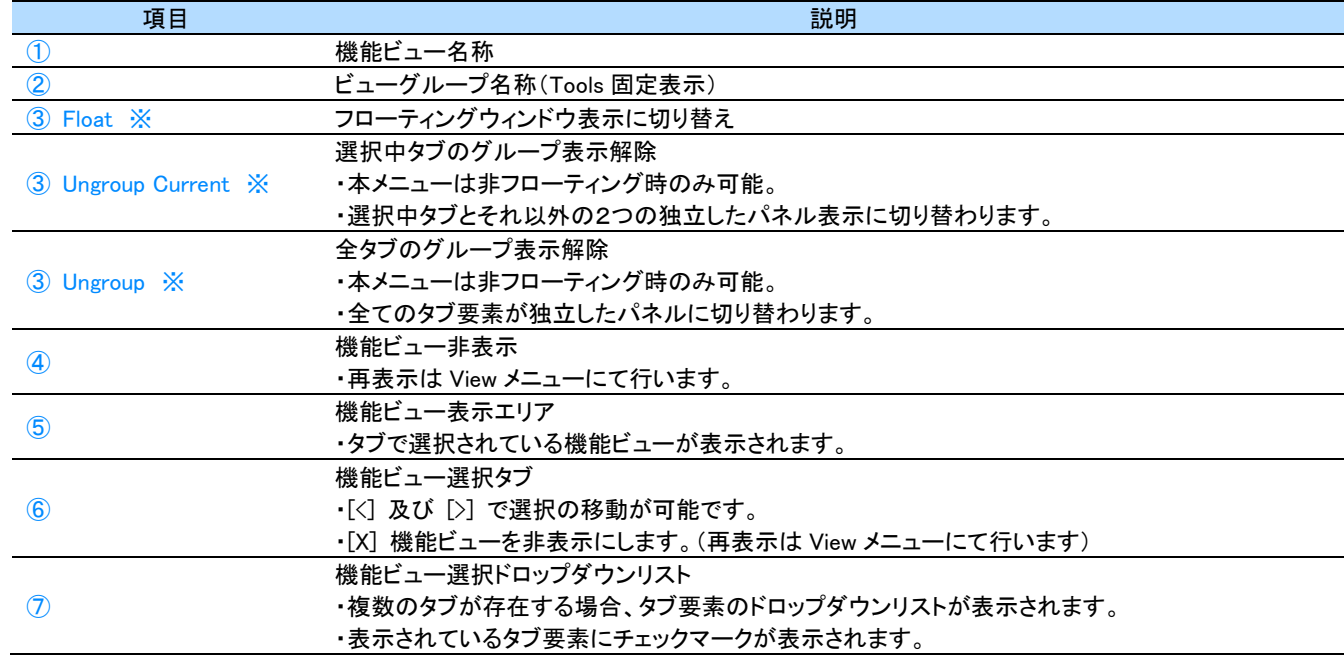

#### MEMO ]

③ドッキング専用メニュー

フローティング表示時は表示されません。

<ドッキングウィンドウシステムの特徴>

- メインウィンドウに全ての機能ビューあるいはビューグループをまとめる
- ⚫ ビューグループウィンドウに機能ビューをまとめる

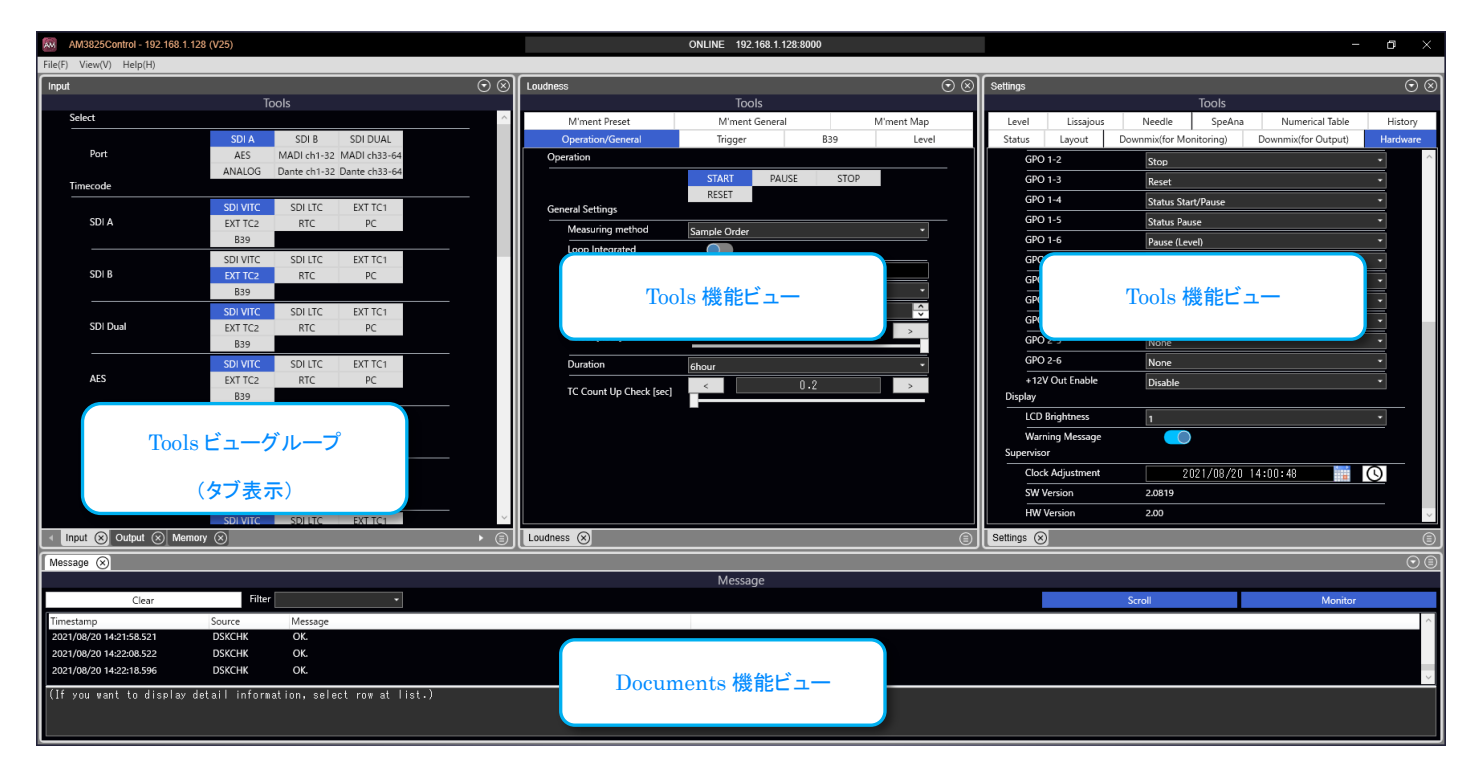

⚫ メインウィンドウとは別の独立したウィンドウ(フローティングウィンドウ)で管理する

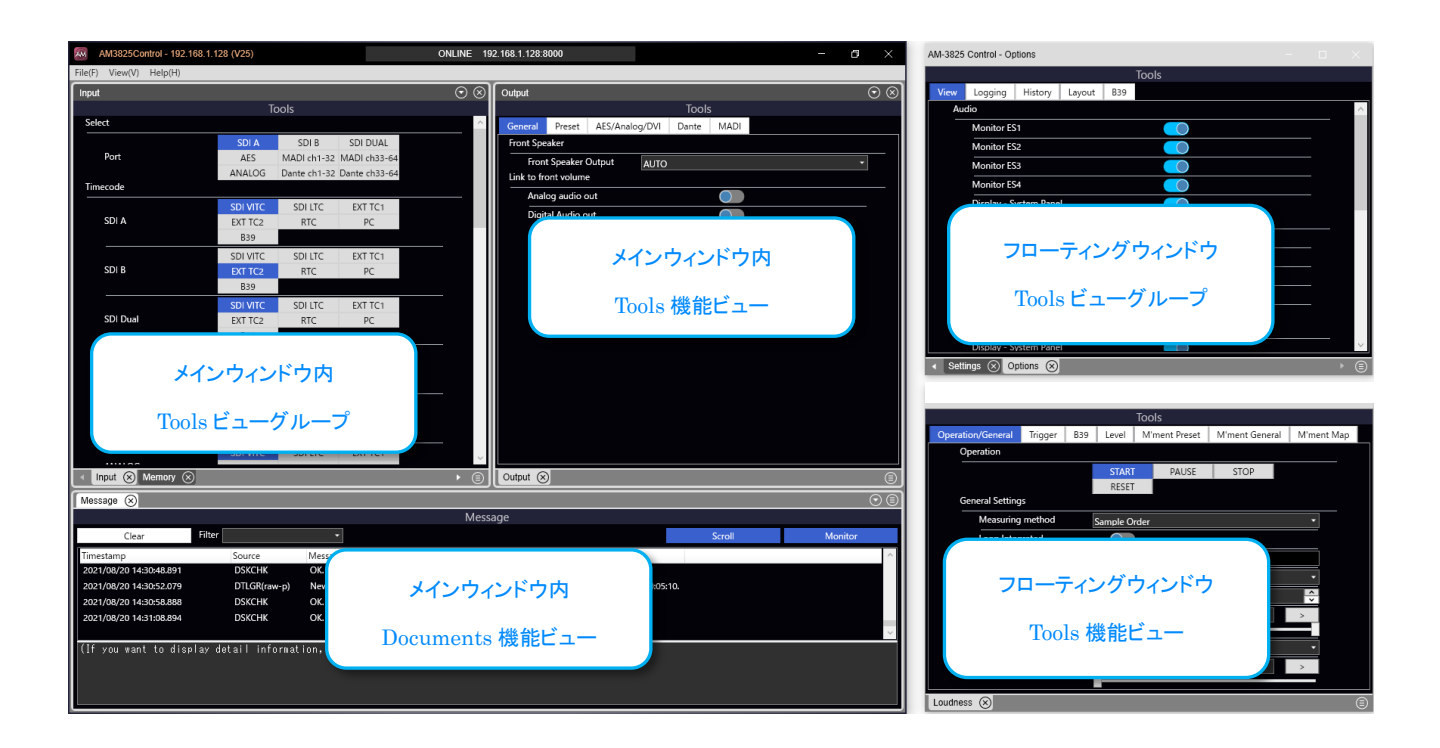

₹

<操作方法>

● 機能ビューの移動を開始する(ドラッグ操作)

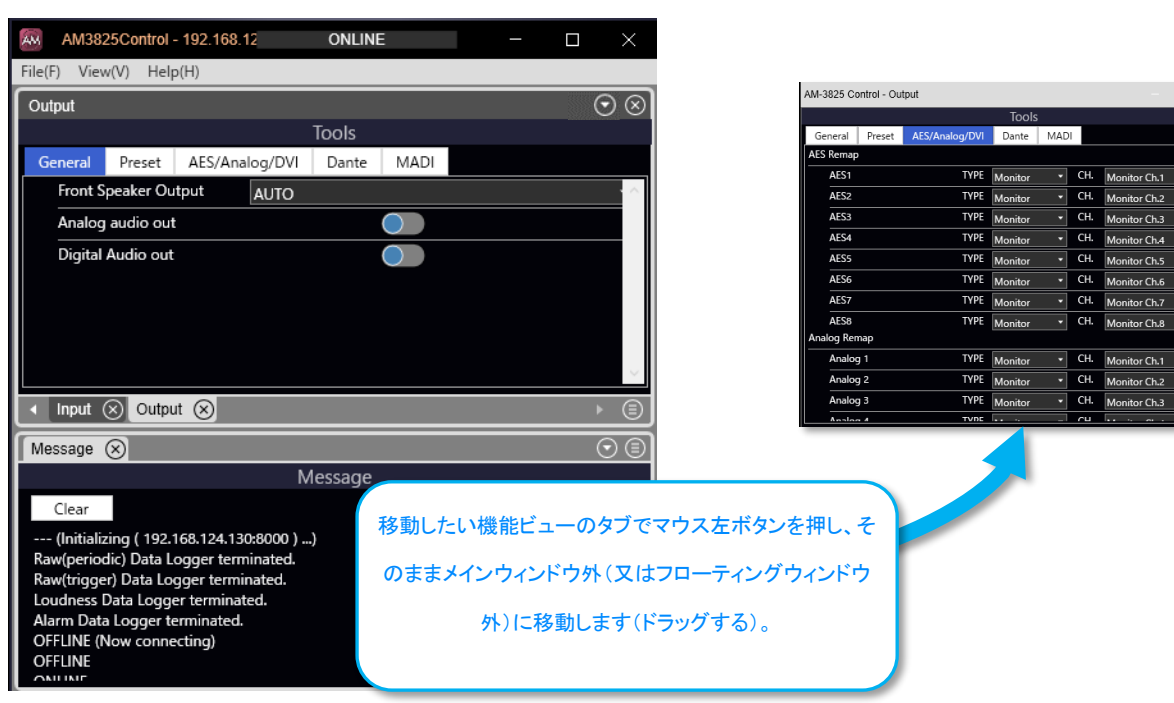

⚫ 機能ビューの移動先を指定する(ドロップ操作)

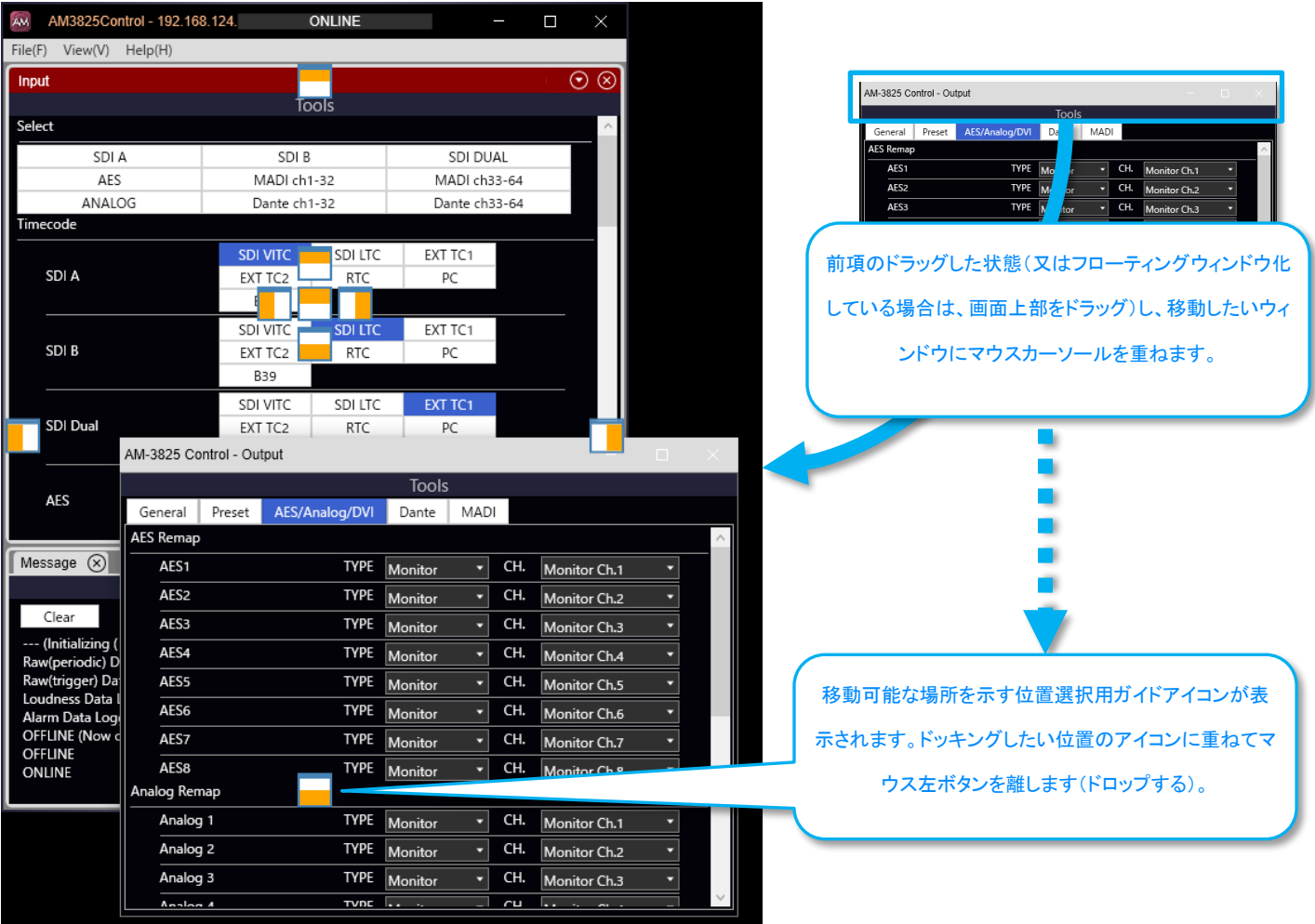

⚫ 移動先ごとの位置選択用アイコン

![](_page_17_Picture_2.jpeg)

#### MEMO

- ・ メインウィンドウに移動するウィンドウが重なっている間は、メインウィンドウの位置選択用アイコンが表示され続けます。 その場合、メインウィンドウ外に移動し位置指定アイコンを消すことができます。
- ・ ウィンドウのリサイズ、ドッキング操作後、ビューのタブ選択部分が隠れてしまった場合、再ドッキング操作を行うことで復旧できます。

### <span id="page-18-0"></span>**3.3.5** File メニュー

![](_page_18_Figure_2.jpeg)

![](_page_18_Picture_212.jpeg)

#### <span id="page-18-1"></span>**3.3.6** View メニュー

![](_page_18_Figure_5.jpeg)

![](_page_18_Picture_213.jpeg)

### <span id="page-19-0"></span>**3.3.7** Help メニュー

![](_page_19_Figure_2.jpeg)

![](_page_19_Picture_52.jpeg)

## <span id="page-20-0"></span>**3.4 Documents** ビューグループ

#### <span id="page-20-1"></span>**3.4.1** Message ビュー

#### アプリケーションの動作状況や制御対象製品からのシステ通知を表示します。

![](_page_20_Figure_4.jpeg)

![](_page_20_Picture_208.jpeg)

### <span id="page-21-0"></span>**3.4.2** Audio ビュー

制御対象製品にて計測された Truepeak, VU, ラウドネス(Momentary, Short-term)をバーメータで表示します。

![](_page_21_Figure_3.jpeg)

![](_page_21_Picture_187.jpeg)

#### MEMO

 $\blacksquare$ 

・ バーメータの目盛表示誤差(オーディオメータ/ラウドネスメータ共通)。

ビューのリサイズに追従したメータの拡大縮小に対応しています。ビューのサイズによって目盛位置の表示誤差・ばらつきが発生します。 等間隔に表示したい場合はビューの高さを微調整してください。

● オーディオメータ表示・設定

![](_page_22_Figure_2.jpeg)

![](_page_22_Picture_165.jpeg)

MEMO  $\blacksquare$ 

・ ① 簡易対数スケールは正確な対数スケールではありません。

![](_page_23_Figure_1.jpeg)

![](_page_23_Picture_178.jpeg)

ſ MEMO

・ ⑥、⑦ アラームレベルは、音声モード別に設定が行なえます。

### ● ラウドネスメータ表示・設定

![](_page_24_Figure_2.jpeg)

![](_page_24_Picture_148.jpeg)

![](_page_25_Figure_1.jpeg)

![](_page_25_Picture_214.jpeg)

MEMO  $\blacksquare$ 

・ ⑥、⑦、⑧ アラーム Hi、アラーム Lo、ターゲットレベルは、音声モード別に設定が行なえます。

### <span id="page-26-0"></span>**3.4.3** Numerical Table ビュー

制御対象製品にて計測された Truepeak 値、ラウドネス値(Integrated,Momentary,Short-term)、ラウドネスレンジ値をテーブルで表示します。

![](_page_26_Picture_89.jpeg)

![](_page_26_Picture_90.jpeg)

MEMO

・ ①数値パネルの並び順は指定できません。

#### ● 数値パネル表示・設定

![](_page_27_Figure_2.jpeg)

![](_page_27_Figure_3.jpeg)

![](_page_27_Picture_350.jpeg)

![](_page_27_Picture_5.jpeg)

・ 任意拡大率の設定は行なえません。

### ● 数値表示

![](_page_28_Picture_157.jpeg)

#### $\blacksquare$ MEMO

・ ③各閾値の設定は、前項をご参照ください。

・ ③バーメータと異なる色設定です。

### <span id="page-29-0"></span>**3.4.4** Loudness Log ビュー

制御対象製品にて計測されたラウドネスイベント情報を表示します。また、表示されているイベントをファイルに保存できます。

![](_page_29_Picture_185.jpeg)

![](_page_29_Picture_186.jpeg)

#### MEMO ] ſ

- ・ 制御対象機器がサポートする場合に機能します。
- ・ [Clear] イベントリスト消去とファイル保存。 消去したイベント情報は、ファイルに保存できません。バックグラウンド保存機能にて自動保存を設定しておくことを推奨します。 ・ [Export] イベントリスト列選択とファイル保存。
- ファイル保存機能は列の表示/非表示とは無関係に、全ての列を出力します。
- ・ [Export] イベントリスト選択とファイル保存。 ファイル保存機能はマーキングとは無関係に、イベントリストに蓄積されたイベント情報を全て出力します。
- ・ [Export] ファイル名の接頭辞。 本機能は -expt を初期表示で付与します。自動保存機能は -dlgr が付与されます。
- ・ 最大保持件数を超えるデータを保存する場合は、「[3.7](#page-53-0) [バックグラウンド保存」](#page-53-0)機能の利用をご検討ください。

### <span id="page-31-0"></span>**3.4.5** Alarm Log ビュー

制御対象製品にて計測されたアラームイベント情報を表示します。また、表示されているイベントをファイルに保存できます。

![](_page_31_Picture_3.jpeg)

![](_page_31_Picture_239.jpeg)

#### MEMO ] ſ

- ・ 制御対象機器がサポートする場合に機能します。
- ・ [Clear] イベントリスト消去とファイル保存。 消去したイベント情報は、ファイルに保存できません。バックグラウンド保存機能にて自動保存を設定しておくことを推奨します。 ・ [Export] イベントリスト列選択とファイル保存。
- ファイル保存機能は列の表示/非表示とは無関係に、全ての列を出力します。
- ・ [Export] イベントリスト選択とファイル保存。 ファイル保存機能はマーキングとは無関係に、イベントリストに蓄積されたイベント情報を全て出力します。 ・ [Export] ファイル名の接頭辞。
- 本機能は -expt を初期表示で付与します。自動保存機能は -dlgr が付与されます。
- ・ 最大保持件数を超えるデータを保存する場合は、「[3.7](#page-53-0) [バックグラウンド保存」](#page-53-0)機能の利用をご検討ください。

### <span id="page-33-0"></span>**3.4.6** History ビュー

制御対象製品にて計測されたラウドネス情報を表示します。

![](_page_33_Figure_3.jpeg)

![](_page_33_Picture_231.jpeg)

#### ● Overview チャート表示·設定

表示可能な測定時間を横軸にとり、現在測定が行われた区間を Momentary の表示にて行います。また、History チャートに表示する範囲を操 作することが可能です。

![](_page_34_Figure_3.jpeg)

![](_page_34_Picture_149.jpeg)

#### MEMO )

ſ

・ History Window の変更操作とスクロールモード

表示位置を変更すると自動的に位置固定モード([Scroll] OFF)になります。

・ History Window とリアルタイムモニタモード

リアルタイムモニタモード([Scroll] ON)で、History Window 外に測定位置が移動した場合、適宜 History Window の位置が追従するよう自 動設定されます。

#### ● History チャート表示·設定

チャートに表示される各種要素を説明します。チャート内に表示されるデータ系列は一部を除き、表示・非表示等を設定画面にて行えます。 History チャートは[Scroll]の ON/OFF 状態に応じて表示モードが切り替わります。ここで説明されていない要素は表示モード別の項をご参照 ください。

![](_page_35_Figure_3.jpeg)

![](_page_35_Picture_321.jpeg)

#### ● History チャート - リアルタイムモニタモード

[Scroll]が ON になっていると、更新位置がチャート内に収まるよう表示位置が常に調整されます。更新位置が右端まで到達すると、自動スク ロールが行われます。なお、チャートの更新は測定データを数秒分まとめて更新する方式で、処理する ES 数に比例して更新タイミングが長く なります。

![](_page_36_Figure_3.jpeg)

![](_page_36_Picture_149.jpeg)

#### MEMO<sup>1</sup>

・ 更新位置が Window の範囲を超えた場合

Window 位置は更新位置に追従するよう更新されます。つまり Window 内のデータがスクロールします。

#### History チャート - 位置固定モード

[Scroll]が OFF になっていると、ユーザが選択した任意の位置を常に表示します。

![](_page_37_Figure_3.jpeg)

![](_page_37_Picture_144.jpeg)

## ● M&S, LRA, Distribution 表示

各測定値をリアルタイム表示します。※

![](_page_38_Figure_3.jpeg)

![](_page_38_Picture_162.jpeg)

#### MEMO

ſ

・ Audio View の Loudness バーメータとの違い Audio View は History View の測定周期の 1/4 です。よって、History View の Loudness バーメータは表示値の遅延と間引きによるアニ メーションの粗さが発生します。

・ ラウドネス分布チャート

ラウドネス 0 dB~ -60 dB の範囲で集計したカウント値の最大を 100%とし、それぞれのカウント値の割合を横軸にプロットします。よって、 範囲外のラウドネス値は除外されます。

#### ● パネル表示・設定

History 用測定値を数値等で表示します。パネルの表示/非表示はカスタマイズ可能です。

![](_page_39_Figure_3.jpeg)

![](_page_39_Picture_280.jpeg)

#### MEMO

 $\blacksquare$ 

・ ⑥RAW Info.及び⑦System パネル 出荷時の状態は非表示です。

## <span id="page-40-0"></span>**3.5 Tools** ビューグループ

Tools ビューグループに属する機能ビューには多くの設定項目が存在します。 設定値の種類毎に入力方法を共通化、また、異なる機能ビューでも画面レイアウトが共通になるよう設計されています。 本項では、共通入力フォームについて説明し、続いて各機能ビューの説明を行います。

#### <span id="page-40-1"></span>**3.5.1** 共通入力フォーム

#### ● インナータブ

機能ビューに収納する設定項目が膨大な場合、タブによる項目のグルーピングを行います。表示範囲内に収まらない場合は、段数を増やし て表示します。

![](_page_40_Picture_140.jpeg)

#### 基本レイアウト

![](_page_40_Figure_8.jpeg)

![](_page_40_Picture_141.jpeg)

#### ● ボタン

リセット実行操作のようにワンクリックで設定が完了するタイプです。

![](_page_41_Picture_89.jpeg)

#### ● トグルボタン選択

複数の選択肢より1つを選択するタイプです。選択肢がボタンの形状で表示されます。ボタンとの違いは、選択済みのボタンが常にハイライト される点です。

![](_page_41_Picture_90.jpeg)

#### ■ ラジオボタン選択

複数の選択肢より1つを選択するタイプです。選択肢がラジオと見出しで表示されます。

![](_page_41_Figure_9.jpeg)

#### ● ドロップダウンリスト

複数の選択肢から1つをドロップダウンリストから選択するタイプです。

選択したタイミングで値が設定されます。

![](_page_41_Picture_91.jpeg)

#### ● ドロップダウンリスト(確定ボタン付き)

複数の選択肢から1つをドロップダウンリストから選択するタイプです。

選択したタイミングで値は確定せず、確定ボタンをクリックすると値が設定されます。

![](_page_42_Picture_184.jpeg)

#### MEMO

確定ボタンに表示される名称は項目ごとに異なります。

#### ドロップダウンリスト(絞り込みフィルタ付き)

複数の選択肢から1つをドロップダウンリストから選択するタイプです。選択する項目を絞り込むためのフィルタが設置されています。 選択したタイミングで値が設定されます。

![](_page_42_Figure_9.jpeg)

#### MEMO

・ 絞り込みフィルタの選択を変更すると、値選択リストは、その絞り込みグループの初期値が自動設定されます。

#### ● 文字入力

文字入力を行うタイプです。入力後、ENTER キーを押すことで入力した内容が確定し値が設定されます。

![](_page_42_Figure_14.jpeg)

#### ● 文字入力(確定ボタン付き)

文字入力を行うタイプです。ENTER キーの押下では確定せず、確定ボタンをクリックすると値が設定されます。

![](_page_42_Picture_185.jpeg)

#### ● 数値選択

数値を設定するタイプ。スライダつまみ又はスピンボタンのクリックをやめた時に値が設定されます。

![](_page_42_Figure_20.jpeg)

#### ● 数値選択(OFF スイッチ付き)

数値選択に加え、最小超えで OFF になる。

![](_page_43_Figure_3.jpeg)

#### ● 数値選択(Infi.スイッチ付き)

数値選択に加え、最大超えが無限大になる。

![](_page_43_Figure_6.jpeg)

#### ● スライドスイッチ選択

ON/OFF を設定するタイプ。

![](_page_43_Figure_9.jpeg)

#### ● 日時選択

日時を選択するタイプ。入力後 ENTER で設定されます。システム日付指定は押下と同時に設定されます。

![](_page_44_Figure_3.jpeg)

![](_page_44_Picture_258.jpeg)

#### ● Timecode 選択

タイムコードを入力するタイプ。入力後 ENTER で設定されます。

![](_page_44_Picture_259.jpeg)

#### ● フォルダ・ファイル選択

フォルダ又はファイルを選択するタイプ。入力後 ENTER で設定されます。

![](_page_44_Figure_10.jpeg)

![](_page_44_Picture_260.jpeg)

### <span id="page-45-0"></span>**3.5.2** Input ビュー

本体の Input メニューを操作するビューです。

![](_page_45_Picture_206.jpeg)

本画面のグループ見出しと本体メニューの対応状況を示します。

![](_page_45_Picture_207.jpeg)

設定項目の詳細は AM-3825 本体取扱説明書をご参照ください。

### <span id="page-45-1"></span>**3.5.3** Output ビュー

本体の Output メニューを操作するビューです。

![](_page_45_Picture_9.jpeg)

本画面のグループ見出しと本体メニューの対応状況を示します。

![](_page_45_Picture_208.jpeg)

設定項目の詳細は AM-3825 本体取扱説明書をご参照ください。

### <span id="page-46-0"></span>**3.5.4** Loudness ビュー

#### 本体の Loudness メニューを操作するビューです。

![](_page_46_Picture_3.jpeg)

#### 本画面のグループ見出しと本体メニューの対応状況を示します。

![](_page_46_Picture_210.jpeg)

設定項目の詳細は AM-3825 本体取扱説明書をご参照ください。

### <span id="page-46-1"></span>**3.5.5** Memory ビュー

本体の Loudness メニューを操作するビューです。

![](_page_46_Picture_211.jpeg)

本画面のグループ見出しと本体メニューの対応状況を示します。

![](_page_46_Picture_212.jpeg)

設定項目の詳細は AM-3825 本体取扱説明書をご参照ください。

### <span id="page-47-0"></span>**3.5.6** Settings ビュー

本体の Settings メニューを操作するビューです。

![](_page_47_Picture_3.jpeg)

#### 本画面のグループ見出しと本体メニューの対応状況を示します。

![](_page_47_Picture_362.jpeg)

設定項目の詳細は AM-3825 本体取扱説明書をご参照ください。

### <span id="page-49-0"></span>**3.5.7** Options ビュー

接続先別アプリケーション設定を操作するビューです。

#### ● View:View 設定

ビューの表示・動作に関する設定が行えます。

![](_page_49_Picture_5.jpeg)

![](_page_49_Picture_307.jpeg)

![](_page_49_Picture_308.jpeg)

#### ● Logging: バックグラウンド保存設定

![](_page_50_Picture_157.jpeg)

![](_page_50_Picture_158.jpeg)

#### **History: History 設定**

![](_page_50_Figure_5.jpeg)

![](_page_50_Picture_159.jpeg)

### ● Layout/B39:画面レイアウト及び B39 レイアウト切り替え

![](_page_51_Picture_146.jpeg)

![](_page_51_Picture_147.jpeg)

![](_page_51_Picture_148.jpeg)

### <span id="page-52-0"></span>**3.6 B39** レイアウト切り替え

制御対象製品より送出される B39 コードを判定し、画面のレイアウトを自動切り替え(プリセットをロード)します。

![](_page_52_Picture_3.jpeg)

![](_page_52_Picture_234.jpeg)

#### MEMO

・ ①割り当てるレイアウトファイルの準備。

File > Layout > Save As 等で予め画面レイアウトをファイルに保存してください。

・ ③B39 レイアウト切り替え機能 ON と自動レイアウト保存。

Options > Layout > Boot > Boot Layout が LastMemory の場合、B39 レイアウト切り替えで変更されたレイアウトが次回起動時に復元され ます。B39 自動切り替えを ON にする前に File > Layout > Save As 等でレイアウトを保存することを推奨いたします。

<span id="page-53-0"></span>**3.7** バックグラウンド保存

制御対象製品にて計測された各種測定データを、自動的にバックグラウンドでファイルに記録します。

### <span id="page-53-1"></span>**3.7.1** 共通機能・ストレージ監視

本項では測定データの種類に関わらず、全機能に装備されている共通機能を説明します。

![](_page_53_Picture_190.jpeg)

![](_page_53_Picture_191.jpeg)

#### <span id="page-54-0"></span>**3.7.2** Raw(Periodic)

100ms RAW データを指定された時間間隔で分割保存します。

![](_page_54_Picture_163.jpeg)

![](_page_54_Picture_164.jpeg)

#### ● 記録開始と分割タイミング

分割タイミング(時刻)は、Base 及び Interval の指定に従い予め算出されます。つまり、Base=00:03:20.10、Interval=00:01 のとき下記のように なります。

![](_page_54_Picture_165.jpeg)

記録開始時、検出された時刻に従い、一番近い分割位置から分割が開始されます。Base で指定する時刻が必ずしも記録開始位置になると は限らない点に注意してください。

例えば、00:00:40.00 が検出された場合、ファイル分割イメージは で示す内容になります。

![](_page_54_Picture_166.jpeg)

#### ● 時刻の連続性と分割タイミング

Reference で指定した時刻ソースの連続性をチェックしています。連続性が崩れた場合、ファイル分割が行われる仕様です。連続性とは 1 分 以上の変化が生じた場合です。

例えば、Base=00:03:20.10、Interval=00:01 で、再生コンテンツが全長 4:00 のループコンテンツの場合、以下のように分割されます。

![](_page_55_Picture_51.jpeg)

### <span id="page-56-0"></span>**3.7.3** Raw(Trigger)

100ms Raw データを測定の開始から停止まで1ファイルとして分割保存します。

![](_page_56_Figure_3.jpeg)

![](_page_56_Picture_200.jpeg)

#### <span id="page-56-1"></span>**3.7.4** Loudness Log

ラウドネスイベント情報を1つのファイルにまとめて保存するか、測定開始~終了毎に1ファイルとして分割保存します。

![](_page_56_Picture_201.jpeg)

![](_page_56_Picture_202.jpeg)

![](_page_56_Picture_9.jpeg)

起動時の履歴収集と分割

SP は起動時に AM に保持されているラウドネスログを一括受信します。この時に限り、先頭レコードが ES1 から始まらない場合がありま す。また、Divide file by trigger ON の場合、大量の分割ファイル生成される場合があります。

### <span id="page-57-0"></span>**3.7.5** Alarm Log

検出されたアラーム情報をファイルに記録します。

![](_page_57_Picture_74.jpeg)

![](_page_57_Picture_75.jpeg)

## <span id="page-58-0"></span>第4章 付録

### <span id="page-58-1"></span>**4.1 FAQ**

<span id="page-58-2"></span>**4.1.1** インストール・起動

#### ● アップグレードができない

旧バージョンがインストールされていませんか?

項「[2.2.2](#page-6-0) [アンインストールする」](#page-6-0)をご参照いただき、必要に応じてアンインストールを行ってください。

#### ● アップグレードしたらうまく動かなくなった

ワークスペースフォルダ内のデータが新しいバージョンに対応していない可能性があります。

本ソフトが起動していないことを確認し、ワークスペースフォルダの名前を変更し、再度、本ソフトを起動します。

変更例)AM-3825\_BAK

#### **TILL MEMO**

・ この操作によりアプリケーションの設定は初期化されます。必要に応じて削除するファイル・フォルダをバックアップしてください。

#### ● 起動時に大量の Loudness Log 又は Alarm Log が発生する

AM とのネットワーク接続が確立すると、毎回 AM が保持している Loudness Log 及び Alarm Log が一括転送されます。過去の Loudness Log が不要な場合は、制御対象製品のメニューにて消去することで一括転送を削減することができます。

#### <span id="page-58-3"></span>**4.1.2** 設定

#### ● Global Settings を操作したら起動しなくなった

本ソフトが終了していることを確認し、ワークスペースフォルダにある am3825control.ini を削除し、再度、本ソフトを起動します。

MEMO

・ この操作によりアプリケーションの設定は初期化されます。必要に応じて削除するファイル・フォルダをバックアップしてください。

#### ● Options を操作したら起動しなくなった

本ソフトが終了していることを確認し、ワークスペースフォルダ内の接続先別フォルダ内にある options.json を削除し、再度、本ソフトを起動し ます。

#### **THE MEMO**

・ この操作によりアプリケーションの設定は初期化されます。必要に応じて削除するファイル・フォルダをバックアップしてください。

### <span id="page-58-4"></span>**4.1.3** ドッキングウィンドウ

#### ● ドッキング操作を行ったらタブ選択が消えた(操作できなくなった)

問題が起こったフローティングウィンドウをドッキングし直すことで改善する場合があります。例えば、問題が発生したフローティングウィンドウ に別のビューを一旦追加し切り離す操作を行います。それでも改善できない場合は、お手数ですが本ソフトの再起動をお試しください。

#### ● ドッキング操作中、ガイドアイコンが届かない位置に表示される

ドッキング先のパネルサイズを広げて再度ドッキング操作を行ってください。

#### ● 位置選択用ガイドアイコンにドロップできない(届かない)

デスクトップの拡大表示が設定されている場合、拡大率を 100%、解像度 1920x1080 に変更してソフトウェアを再起動してください。

![](_page_59_Picture_103.jpeg)

#### ● フローティング操作を行ったら画面が消えた(操作できなくなった)

フローティングウィンドウが画面外に表示されています。以下の手順で、フローティングウィンドウの移動操作をキーボードにて行ってください。

![](_page_59_Figure_6.jpeg)

#### MEMO )

・ はじめの操作でフローティングウィンドウの縮小画面が表示されない場合、縮小画面にある「AM-3825 Control」を選択すると、残るビュー の縮小画面が表示できます。

### <span id="page-60-0"></span>**4.1.4** Tools ビュー全般

● Timecode や時刻・時間を入力したが反映されない 変更した値は Enter キーを押すまで機器に適用されません。

### <span id="page-60-1"></span>**4.1.5** Audio ビュー

● バーメータの反応が悪い、カクつく

「[4.1.11](#page-62-0) [アプリケーション全般](#page-62-0) CPU 負荷が高い」をご参照ください。

#### <span id="page-60-2"></span>**4.1.6** Message ビュー

● [Scroll] OFF なのにメッセージがスクロールしているように見える 項「[4.1.11](#page-62-0) [アプリケーション全般」](#page-62-0)をご参照ください。

● [Scroll] ON なのに画面表示を切り替えたらスクロールしていない 項「[4.1.11](#page-62-0) [アプリケーション全般」](#page-62-0)をご参照ください。

#### <span id="page-60-3"></span>**4.1.7** Loudness Log ビュー

● [Scroll] OFF なのにメッセージがスクロールしているように見える 項「[4.1.11](#page-62-0) [アプリケーション全般」](#page-62-0)をご参照ください。

● [Scroll] ON なのに画面表示を切り替えたらスクロールしていない 項「[4.1.11](#page-62-0) [アプリケーション全般」](#page-62-0)をご参照ください。

#### <span id="page-60-4"></span>**4.1.8** Alarm Log ビュー

● [Scroll] OFF なのにメッセージがスクロールしているように見える 項「[4.1.11](#page-62-0) [アプリケーション全般」](#page-62-0)をご参照ください。

● [Scroll] ON なのに画面表示を切り替えたらスクロールしていない 項「[4.1.11](#page-62-0) [アプリケーション全般」](#page-62-0)をご参照ください。

#### <span id="page-60-5"></span>**4.1.9** History ビュー

● History 表示で拡大操作すると表示したい部分が画面外に毎回移動する マウスカーソールの位置が拡大・縮小の中心になります。 ・拡大表示で見たい部分にマウスカーソールを移動してから拡大操作を行ってください。

#### ● 水平パンができない

チャートを縮小しすぎている可能性が考えられます。

・隣り合う X 軸のラベルが順に表示されるよう表示を拡大し、水平パン操作を行ってください。

#### MEMO

・ Overview 上で測定未記録の範囲を選択した際に多く発生します。

#### ● 測定を開始後 History 表示が動いていないようだ(数値パネルの値は変化している)

測定開始時及びリセット時にズームが初期化され、縮小表示が行われている可能性があります。

・[Scroll]を ON にする。

・更新位置カーソール(水色)にマウスカーソールを移動(パン操作含む)し、拡大操作(ホイール上)を行い調整する。

#### ● 複数 ES の History を表示したが一部の History しか更新されない

ES 処理数に問題があるかもしれません。

・ToolLoudness > M'ment General > ES Program Number で必要な ES 数が設定されているかご確認ください。

#### MEMO

・ 2 を設定した場合、ES1, ES2 が有効になり、 3 を設定した場合、ES1, ES2, ES3 が有効になります。

#### ● 複数 ES の History 表示がカクつく

ES 処理数を増やすほど、更新頻度を下げて CPU 負荷を調整する仕様です。

・Options > History > Window を小さい値にする。

#### MEMO

・ 「[4.1.11](#page-62-0) [アプリケーション全般](#page-62-0) CPU 負荷が高い」も併せてご確認ください。

#### ● グラフが下限値に落ち込むことがある

表示仕様になります。測定データ無効を示すため-∞(グラフ下限値)に張り付きます。

#### ● グラフが二重に見える

グラフを拡大しスクロールを有効にすると描画のタイミングにより二重に見えることがありますが、これは表示仕様になります。以下の運用を ご検討ください。

・二重表示が目立たないズームサイズで表示する。

#### MEMO

・ Min./Max.表示は描画領域が広いため、二重表示が特に目立ちます。

#### ● History 表示を拡大し過去の位置を表示しようとドラッグしても移動できない

ズーム制御の仕様によるものです。以下の手順で表示したい位置まで移動してください。

・[Scrll] を OFF にする。

- ・History 表示を縮小操作(ホイール下)し全体を表示。
- ・表示したい位置の先頭に選択カーソール(白)を合わせ左クリックし、選択マーカー▼(白)を設定します。

・History 表示を拡大操作(ホイール上)し、表示したいサイズに調整します。(※)

#### **TENEMO**

・ マウスカーソールの位置を中心に拡大されます。白マーカーと同じ位置に合わせて拡大すると位置を見失わず拡大できます。

#### <span id="page-61-0"></span>**4.1.10** バックグラウンド保存

#### ● Loudness Log/Alarm Log を Enable にしたがファイルが出力されない

制御対象製品から該当する種類のイベント情報が受け取れていない可能性があります。

・Loudness View 又は Alarm ビュー画面を開き、[Monitor]を ON にして受信できるか確認してください。

・Message View のエラー情報を確認する(問題解決のヒントになるかもしれません)。

#### ● ファイル出力を設定したら CPU 使用率が上がった

本アプリケーションの標準出力先(ワークスペースフォルダ)は Windows 標準のユーザ別マイドキュメントフォルダ内になっており、Windows Search Indexer が動作している可能性があります。以下の対応方法をお試しください。

・システムドライブ(通常 C ドライブ)以外のドライブにワークスペースフォルダを設定する

#### <span id="page-62-0"></span>**4.1.11** アプリケーション全般

#### ● CPU 負荷が高い

各種処理が間に合っていない可能性があります。以下の点を確認し、利用する機能を減らした運用をご検討ください。

・表示しているウィンドウ又はパネルサイズを小さくする。

- ・不要な Audio View を減らす(Monitor OFF、さらにフローティングウィンドウ・パネルを非表示)。
- ・不要な History View を減らす(Monitor OFF、さらにフローティングウィンドウ・パネルを非表示)。
- ・不要な ES 処理を減らす(Loudness > M'ment Gneneral > ES Program Number をより小さい値に設定(推奨値は 1 です)。
- ・データ処理数を減らす(Options > History > Window をより小さい値に設定(推奨値は 0.5 です)。
- ・データ処理数を減らす(Options > History > Buffer をより小さい値に設定(推奨値は 2.0 です)。
- ・本ソフトウェア以外の不要なアプリケーションを終了する。
- ・マルチモニタで利用している場合は、1つのモニターで運用する。

※上記以外の改善方法としては、グラフィックスカード、CPU、メモリの強化が考えられます。

#### ● [Scroll] OFF なのにリスト欄がスクロールしているように見える

保持可能なリスト項目数上限に到達している可能性があります。

・[Clear]ボタンを押下し、リストを消去してみてください。

#### **TI NEMO**

- ・ この操作により現在画面に保持されているリストが一括削除され失われます。
- ・ 特に リストの[Export] 機能がある場合、保存対象データが失われるのでご注意ください。

#### ● [Scroll] ON なのに画面表示を切り替えたらリスト欄の内容がスクロールしていない

リスト表示欄の自動スクロールは、画面が表示されている時に機能します。隠れた状態でリストが更新されても自動スクロールが行われませ ん。以下の手順をお試しください。

・当該画面を表示し、新しいデータの受信を待つ。(自動スクロールします)

・スクロールバーを操作しリスト末尾を表示する。

## <span id="page-63-0"></span>**4.2** ファイルフォーマット

### <span id="page-63-1"></span>**4.2.1** アプリケーション共通設定ファイル

アプリケーションの共通設定を保持します。本ファイルの変更によってアプリケーションが動作しなくなるあるいは、データが失われることがあ ります。通常は変更しないでください。

#### **TANEMO**

・ 本ファイルの設定変更はユーザの責任において実施するものとし、当社は、変更で生じた損害について、いかなる責任も負担しないもの とします。もし、変更により動作しなくなった場合は項「[4.1.2](#page-58-3) [設定](#page-58-3) Global Settings~」をご参照ください。

![](_page_63_Picture_285.jpeg)

![](_page_64_Picture_47.jpeg)

### <span id="page-65-0"></span>**4.2.2** アラームログファイル(Export)

アラームイベント情報ファイルです。Alarm Log ビューの Export 機能により出力されます。

![](_page_65_Picture_273.jpeg)

"No","SysDate","Event","Integrated","TruePeak","MeasurementMode","ErrorChannel","TimecodeType","Timecode","CSVFMT2.0 Conditions : max=65535"

"00002","2021/8/6 16:44:52","ASCIIHEX String Test","0.2","2.0","sim alarm","L,R,C'\_ ASCIIHEX","ViTc","00:2:00.00"

![](_page_65_Picture_274.jpeg)

### <span id="page-65-1"></span>**4.2.3** アラームログファイル(Logging)

アラームイベント情報ファイルです。自動保存機能により出力されます。

![](_page_65_Picture_275.jpeg)

"No","SysDate","Event","Integrated","TruePeak","MeasurementMode","ErrorChannel","TimecodeType","Timecode","CSVFMT2.0" "00002","2021/8/6 16:44:52","ASCIIHEX String Test","0.2","2.0","sim alarm","L,R,C'\_ ASCIIHEX","ViTc","00:2:00.00"

![](_page_65_Picture_276.jpeg)

### <span id="page-66-0"></span>**4.2.4** ラウドネスログファイル(Export)

ラウドネスイベント情報ファイルです。Loudness Log ビューの Export 機能により出力されます。

![](_page_66_Picture_309.jpeg)

"No","SysDate","EsNo","Integrated","TruePeak","Momentary","Shortterm","Lra","MeasurementMode","TimecodeType","StartTimecod e", "StopTimecode", "MState", "CSVFMT2.0 Conditions : max=65535, divide=yes"

"00001","2021/8/6 16:44:51","1","84.4","99.7","100.0","61.2","3.9","ST","VITC","00:00:00.01","12:00:00.01","2"

![](_page_66_Picture_310.jpeg)

### <span id="page-66-1"></span>**4.2.5** ラウドネスログファイル(Logging)

ラウドネスイベント情報ファイルです。自動保存機能により出力されます。

![](_page_66_Picture_311.jpeg)

"No","SysDate","EsNo","Integrated","TruePeak","Momentary","Shortterm","Lra","MeasurementMode","TimecodeType","StartTimecod e", "StopTimecode", "MState", "CSVFMT2.0"

"00001","2021/8/6 16:44:51","1","84.4","99.7","100.0","61.2","3.9","ST","VITC","00:00:00.01","12:00:00.01","2"

![](_page_66_Picture_312.jpeg)

# <span id="page-67-0"></span>第5章 変更履歴

![](_page_67_Picture_140.jpeg)

![](_page_68_Picture_0.jpeg)

#### SP-3825 取扱説明書 Ver. 5.00

- 落丁本·乱丁本はお取替えいたします。
- 本書の著作権は、アストロデザイン株式会社に帰属します。
- 本書の記載の一部又は全てを無断で使用、複製することはできません。
- 本書の記載は改良のため予告なしに変更することがあります。
- 誤った使用結果による影響については、その責を負いかねますのでご了承ください。
- 本製品に関するお問い合わせは、ご購入の販売店、又は下記までお願いいたします。
- 本書に記載されている商品又は商品名は各社の商標又は登録商標です。

D0660E 2022.12

![](_page_68_Picture_12.jpeg)

事業本部(営業) TEL.03-5734-6301 FAX.03-5734-6102 〒145-0066 東京都大田区南雪谷1-5-2

京都オフィス TEL.075-746-5605 FAX.075-746-5675 〒600-8177 京都市下京区鳥丸通五条下ル大坂町394 京都近江屋ビル2F